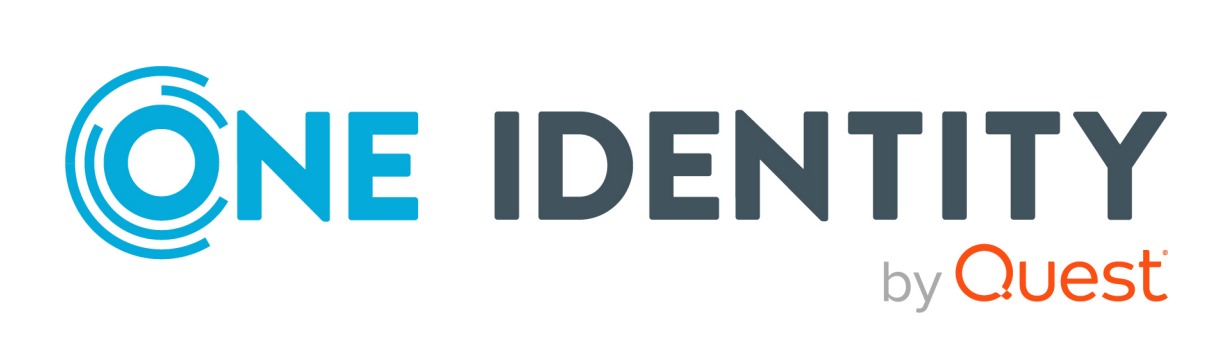

# One Identity Manager 8.2.1

# Anwenderhandbuch für den One Identity Manager Konnektor

### **Copyright 2022 One Identity LLC.**

#### **ALLE RECHTE VORBEHALTEN.**

Diese Anleitung enthält urheberrechtlich geschützte Informationen. Die in dieser Anleitung beschriebene Software wird unter einer Softwarelizenz oder einer Geheimhaltungsvereinbarung bereitgestellt. Diese Software darf nur in Übereinstimmung mit den Bestimmungen der geltenden Vereinbarung verwendet oder kopiert werden. Kein Teil dieser Anleitung darf ohne die schriftliche Erlaubnis von One Identity LLC in irgendeiner Form oder mit irgendwelchen Mitteln, elektronisch oder mechanisch reproduziert oder übertragen werden, einschließlich Fotokopien und Aufzeichnungen für irgendeinen anderen Zweck als den persönlichen Gebrauch des Erwerbers.

Die Informationen in diesem Dokument werden in Verbindung mit One Identity Produkten bereitgestellt. Durch dieses Dokument oder im Zusammenhang mit dem Verkauf von One Identity LLC Produkten wird keine Lizenz, weder ausdrücklich oder stillschweigend, noch durch Duldung oder anderweitig, an jeglichem geistigen Eigentumsrecht eingeräumt. MIT AUSNAHME DER IN DER LIZENZVEREINBARUNG FÜR DIESES PRODUKT GENANNTEN BEDINGUNGEN ÜBERNIMMT ONE IDENTITY KEINERLEI HAFTUNG UND SCHLIESST JEGLICHE AUSDRÜCKLICHE, IMPLIZIERTE ODER GESETZLICHE GEWÄHRLEISTUNG ODER GARANTIE IN BEZUG AUF IHRE PRODUKTE AUS, EINSCHLIESSLICH, ABER NICHT BESCHRÄNKT AUF DIE IMPLIZITE GEWÄHRLEISTUNG DER ALLGEMEINEN GEBRAUCHSTAUGLICHKEIT, EIGNUNG FÜR EINEN BESTIMMTEN ZWECK ODER NICHTVERLETZUNG VON RECHTEN. IN KEINEM FALL HAFTET ONE IDENTITY FÜR JEGLICHE DIREKTE, INDIREKTE, FOLGE-, STÖRUNGS-, SPEZIELLE ODER ZUFÄLLIGE SCHÄDEN (EINSCHLIESSLICH, OHNE EINSCHRÄNKUNG, SCHÄDEN FÜR VERLUST VON GEWINNEN, GESCHÄFTSUNTERBRECHUNGEN ODER VERLUST VON INFORMATIONEN), DIE AUS DER NUTZUNG ODER UNMÖGLICHKEIT DER NUTZUNG DIESES DOKUMENTS RESULTIEREN, SELBST WENN ONE IDENTITY AUF DIE MÖGLICHKEIT SOLCHER SCHÄDEN HINGEWIESEN HAT. One Identity übernimmt keinerlei Zusicherungen oder Garantien hinsichtlich der Richtigkeit und Vollständigkeit des Inhalts dieses Dokuments und behält sich das Recht vor, Änderungen an Spezifikationen und Produktbeschreibungen jederzeit ohne vorherige Ankündigung vorzunehmen. One Identity verpflichtet sich nicht, die in diesem Dokument enthaltenen Informationen zu aktualisieren.

Wenn Sie Fragen zu Ihrer potenziellen Nutzung dieses Materials haben, wenden Sie sich bitte an:

One Identity LLC. Attn: LEGAL Dept 4 Polaris Way Aliso Viejo, CA 92656

Besuchen Sie unsere Website [\(http://www.OneIdentity.com](http://www.oneidentity.com/)) für regionale und internationale Büro-Adressen.

#### **Patente**

One Identity ist stolz auf seine fortschrittliche Technologie. Für dieses Produkt können Patente und anhängige Patente gelten. Für die aktuellsten Informationen über die geltenden Patente für dieses Produkt besuchen Sie bitte unsere Website unter [http://www.OneIdentity.com/legal/patents.aspx.](http://www.oneidentity.com/legal/patents.aspx)

#### **Marken**

One Identity und das One Identity Logo sind Marken und eingetragene Marken von One Identity LLC. in den USA und anderen Ländern. Für eine vollständige Liste der One Identity Marken besuchen Sie bitte unsere Website unter [www.OneIdentity.com/legal](http://www.oneidentity.com/legal). Alle anderen Marken sind Eigentum der jeweiligen Besitzer.

#### **Legende**

- **WARNUNG: Das Symbol WARNUNG weist auf ein potenzielles Risiko von Körperverletzungen oder Sachschäden hin, für das Sicherheitsvorkehrungen nach Industriestandard empfohlen werden. Dieses Symbol ist oft verbunden mit elektrischen Gefahren bezüglich Hardware.**
- **VORSICHT: Das Symbol VORSICHT weist auf eine mögliche Beschädigung von Hardware oder den möglichen Verlust von Daten hin, wenn die Anweisungen nicht befolgt werden.**

One Identity Manager Anwenderhandbuch für den One Identity Manager Konnektor Aktualisiert - 27. April 2022, 02:19 Uhr Version - 8.2.1

# **Inhalt**

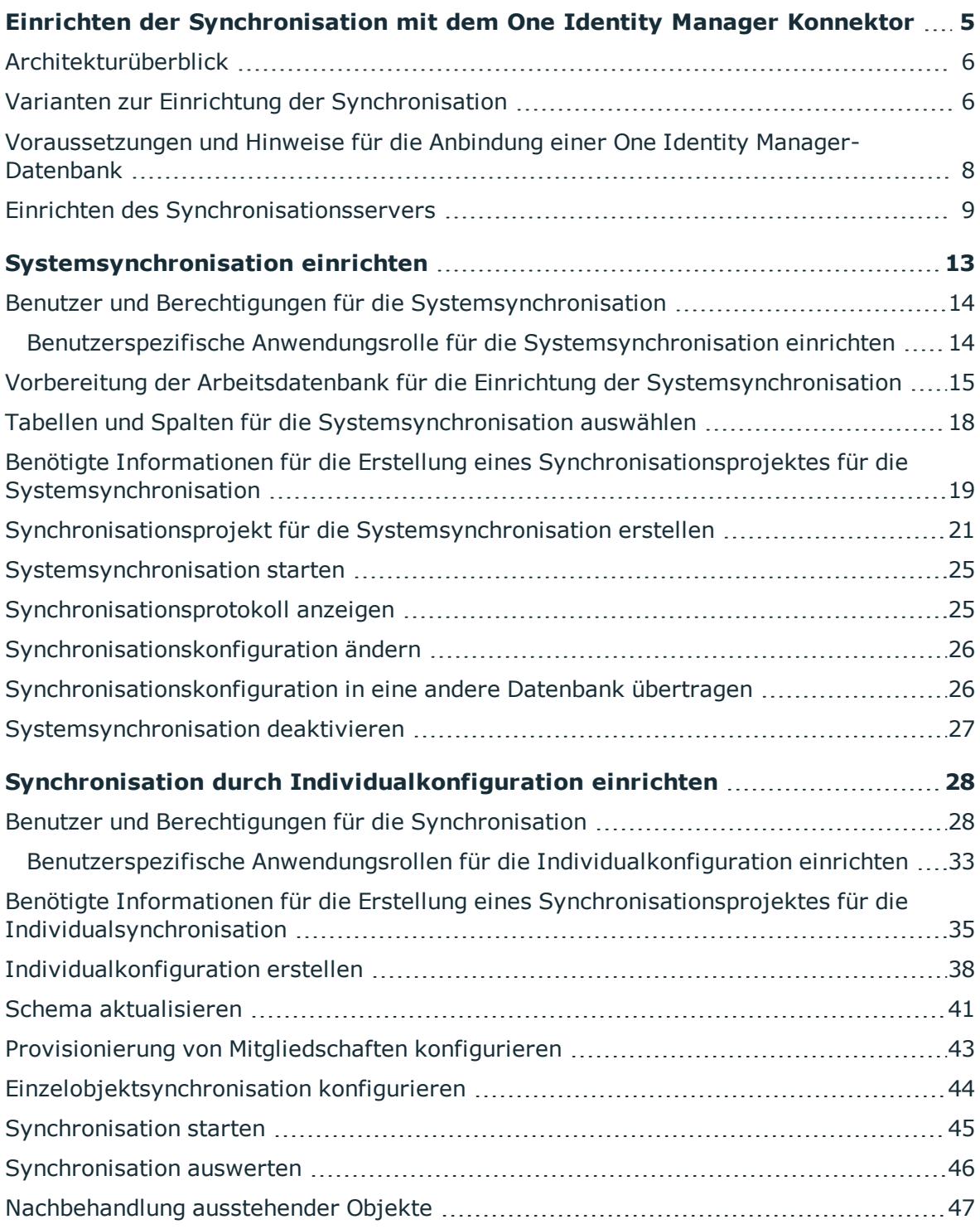

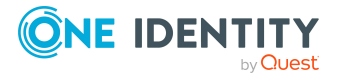

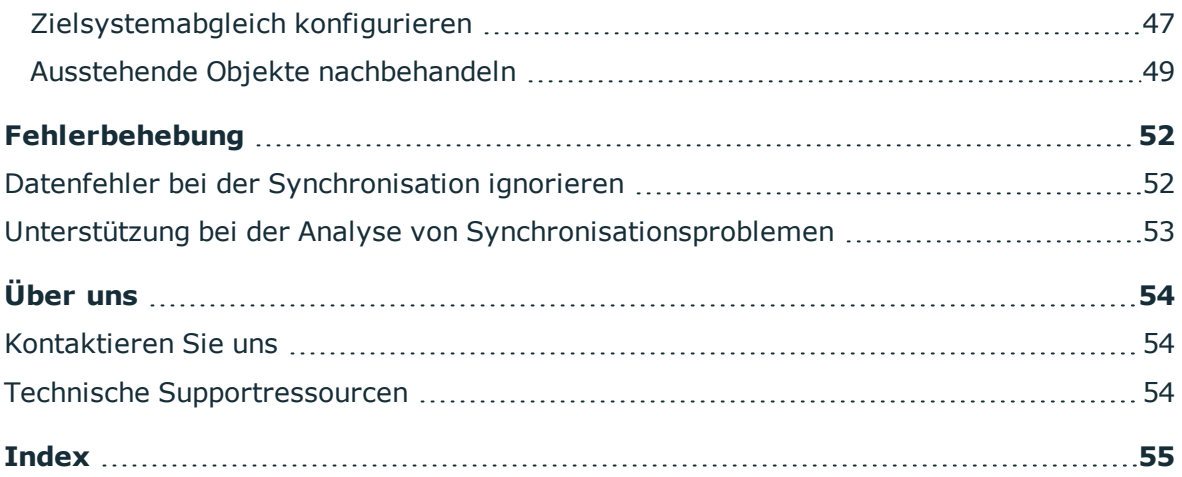

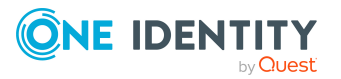

# <span id="page-4-0"></span>**Einrichten der Synchronisation mit dem One Identity Manager Konnektor**

Mit dem One Identity Manager Konnektor können One Identity Manager-Datenbanken miteinander synchronisiert werden. Auf diese Weise können Sie beispielsweise Anwendungsdaten aus einer Produktivdatenbank in eine Testdatenbank übernehmen oder zeitintensive Aufgaben, wie Attestierungen oder die Generierung von Berichten, in einer separaten Umgebung ausführen lassen. Durch regelmäßige Synchronisationen mit einer Zentraldatenbank, die alle Daten enthält, können Sie die Funktionalitäten des One Identity Manager optimal nutzen.

Ab One Identity Manager Version 8.2 wird die Synchronisation von Datenbanken mit unterschiedlichen Produktversionen oder unterschiedlicher Modulanzahl unterstützt.

Der One Identity Manager bietet zwei Möglichkeiten, um ein Synchronisationsprojekt einzurichten:

1. Generierung eines Synchronisationsprojekts anhand vordefinierter Kriterien

Die Synchronisationskonfiguration wird komplett automatisch erstellt und kann nicht bearbeitet werden. Für den Start der Synchronisation kann zwischen drei Zeitplänen ausgewählt werden.

2. Individuelle, manuelle Zusammenstellung der Synchronisationskonfiguration

Die Synchronisationskonfiguration wird komplett manuell erstellt und kann jederzeit an geänderte Anforderungen angepasst werden. Die Synchronisation kann sowohl zeitgesteuert, als auch manuell gestartet werden.

### **Detaillierte Informationen zum Thema**

- [Architekturüberblick](#page-5-0) auf Seite 6
- Varianten zur Einrichtung der [Synchronisation](#page-5-1) auf Seite 6
- [Voraussetzungen](#page-7-0) und Hinweise für die Anbindung einer One Identity Manager-[Datenbank](#page-7-0) auf Seite 8
- Einrichten des [Synchronisationsservers](#page-8-0) auf Seite 9

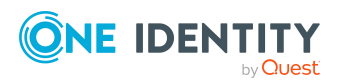

One Identity Manager 8.2.1 Anwenderhandbuch für den One Identity Manager Konnektor

- Synchronisation durch [Individualkonfiguration](#page-27-0) einrichten auf Seite 28
- [Systemsynchronisation](#page-12-0) einrichten auf Seite 13

## <span id="page-5-0"></span>**Architekturüberblick**

Ab One Identity Manager Version 8.2 wird die Synchronisation von Datenbanken mit unterschiedlichen Produktversionen oder unterschiedlicher Modulanzahl unterstützt. Dafür muss die Zentraldatenbank über einen Anwendungsserver angebunden sein. Um die aktuellsten Funktionen und Fehlerbehebungen nutzen zu können, sollte die Datenbank, auf der das Synchronisationsprojekt eingerichtet ist, immer die neueste Produktversion haben.

### **Abbildung 1: Architektur für die Synchronisation**

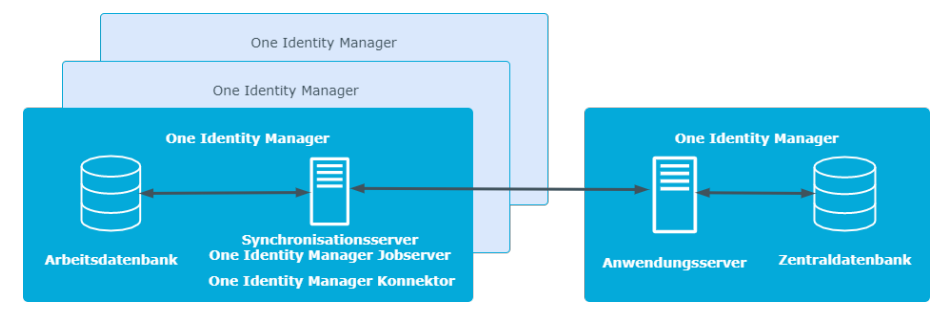

Als **Arbeitsdatenbank** wird die Datenbank bezeichnet, auf der das Synchronisationsprojekt eingerichtet wird. Nach der Synchronisation enthält die Arbeitsdatenbank ein Abbild der Anwendungsdaten aus der Zentraldatenbank. Als **Zentraldatenbank** wird die Datenbank im verbundenen System (Zielsystem) bezeichnet.

Wenn beide Datenbanken die gleiche Produktversion und die gleichen Module installiert haben, ist es nicht notwendig die Zentraldatenbank über einen Anwendungsserver anzubinden.

## <span id="page-5-1"></span>**Varianten zur Einrichtung der Synchronisation**

### **Variante 1 (Systemsynchronisation): Synchronisationsprojekt wird automatisch erstellt**

Um ein Synchronisationsprojekt automatisch erstellen zu lassen, wählen Sie zunächst aus allen Tabellen, die Anwendungsdaten enthalten, die Tabellen und Spalten aus, die Sie synchronisieren möchten. Auf dieser Basis generiert der Synchronization Editor eine vollständige Synchronisationskonfiguration. Wenn die Auswahl der zu synchronisierenden Tabellen geändert wird, wird das Synchronisationsprojekt automatisch aktualisiert.

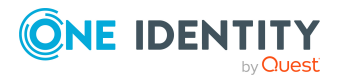

One Identity Manager 8.2.1 Anwenderhandbuch für den One Identity Manager Konnektor Nutzen Sie die Systemsynchronisation, um ein Abbild ausgewählter Anwendungsdaten einer One Identity Manager-Datenbank zu erstellen. In den verbundenen Datenbanken werden die gleichen Schematypen (Tabellen) und Schemaeigenschaften (Spalten) miteinander synchronisiert. Wenn Sie beispielsweise die Tabelle BaseTree für die Synchronisation ausgewählt haben, werden die Objekte der Tabelle BaseTree auf der Zentraldatenbank mit der Tabelle BaseTree auf der Arbeitsdatenbank synchronisiert.

Auf der Arbeitsdatenbank kann nur genau ein Synchronisationsprojekt automatisch erstellt werden.

An einem generierten Synchronisationsprojekt dürfen nur die Verbindungsdaten zu den verbundenen Systemen manuell geändert werden.

### **Variante 2 (Individualkonfiguration): Synchronisationsprojekt wird manuell erstellt**

Hierbei erstellen Sie alle Komponenten der Synchronisationskonfiguration manuell mit dem Synchronization Editor. Der One Identity Manager Konnektor stellt keine Projektvorlage zum Einrichten der Synchronisation bereit. Das Synchronisationsprojekt kann jederzeit nach Bedarf angepasst werden.

Da die Synchronisationskonfiguration vollständig individuell gestaltet wird, können die Schematypen und Schemaeigenschaften der Zentraldatenbank auf beliebige Schematypen und -eigenschaften der Arbeitsdatenbank abgebildet werden.

### **Auswahl einer Variante**

Nutzen Sie die Systemsynchronisation, wenn folgende Kriterien zutreffen:

- Es soll ein Abbild ausgewählter Anwendungsdaten der Zentraldatenbank erstellt werden. Die Anwendungsdaten sollen in beiden Datenbanken in den gleichen Tabellen abgebildet werden.
- Es sollen zahlreiche Tabellen synchronisiert werden.
- Für verschiedene Tabellen soll ein unterschiedliches Startverhalten festgelegt werden.
- Der One Identity Manager soll die Synchronisationskonfiguration automatisch erstellen. Manuelle Anpassungen an der Synchronisationskonfiguration sind nicht erforderlich.

Nutzen Sie die Individualsynchronisation, wenn folgende Kriterien zutreffen:

- Es sollen nur einzelne Tabellen synchronisiert werden.
- Sie wollen Mappings und Workflows selbst anlegen und die Synchronisationskonfiguration individuell anpassen können.
- Sie wollen kundendefinierte Verarbeitungsmethoden in Synchronisationsschritten nutzen.
- Objekte, die in der Zentraldatenbank gelöscht wurden, sollen bei der Synchronisation als ausstehend markiert und in der Arbeitsdatenbank nachbehandelt werden können.
- Einzelobjektsynchronisation soll genutzt werden.

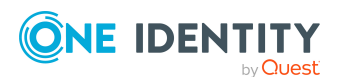

Verbinden Sie die Zentraldatenbank über einen Anwendungsserver, wenn folgende Kriterien zutreffen:

- In der Arbeits- und der Zentraldatenbank ist eine unterschiedliche Anzahl an Modulen installiert.
- Arbeits- und Zentraldatenbank haben verschiedene Produktversionen, mindestens jedoch die One Identity Manager Version 8.2.

### **Verwandte Themen**

- Einrichten der [Synchronisation](#page-4-0) mit dem One Identity Manager Konnektor auf Seite 5
- [Voraussetzungen](#page-7-0) und Hinweise für die Anbindung einer One Identity Manager-[Datenbank](#page-7-0) auf Seite 8
- [Systemsynchronisation](#page-12-0) einrichten auf Seite 13
- Synchronisation durch [Individualkonfiguration](#page-27-0) einrichten auf Seite 28

## <span id="page-7-0"></span>**Voraussetzungen und Hinweise für die Anbindung einer One Identity Manager-Datenbank**

### **Voraussetzungen für die Zentraldatenbank**

Um One Identity Manager-Datenbanken mit unterschiedlichen Modulen oder unterschiedlichen Produktversionen zu synchronisieren, gilt:

- Die Zentraldatenbank ist über einen Anwendungsserver angebunden.
- **.** Das Authentifizierungsmodul **Systembenutzer** ist aktiviert und dem Anwendungsserver zugewiesen.

Um One Identity Manager-Datenbanken mit unterschiedlichen Produktversionen zu synchronisieren, gilt:

- Auf dem Anwendungsserver sind folgende Plugins aktiviert:
	- API (restapi)
	- Meta Data (metadata)
	- One Identity Manager Sync Access (sync)
- Die HTTP-Anfragemethoden POST, GET, PUT und DELETE müssen vom Webserver des Anwendungsservers zugelassen werden.
- Die Zentraldatenbank hat mindestens die Version 8.2.

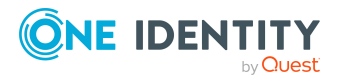

### **Hinweise zur REST API des Anwendungsservers**

Die REST API ist nicht so leistungsfähig wie die Primärschnittstelle, da sie unter anderem auf Abwärtskompatibilität ausgelegt ist. Dies ermöglicht eine Kommunikation mit älteren One Identity Manager Systemen. Einige Sekundärfunktionen sind bei Verwendung dieser Schnittstelle nicht verfügbar. Es werden One Identity Manager Versionen ab 8.2 unterstützt, jedoch gegebenenfalls nicht im vollen Umfang.

- Kundendefinierte Verarbeitungsmethoden in Synchronisationsschritten können nicht verwendet werden.
- Datenfehler können bei der Synchronisation nicht ignoriert werden.
- Es werden keine detaillierten Fehlermeldungen ausgegeben.

### **Hinweise für die Arbeitsdatenbank**

- Wenn beide Datenbanken unterschiedliche One Identity Manager Versionen aufweisen, sollte die Arbeitsdatenbank die neueste Produktversion haben, um die aktuellsten Funktionen und Fehlerbehebungen des One Identity Manager Konnektors nutzen zu können.
- Die Arbeitsdatenbank hat mindestens die Version 8.2.

### **Verwandte Themen**

<span id="page-8-0"></span>• Einrichten der [Synchronisation](#page-4-0) mit dem One Identity Manager Konnektor auf Seite 5

# **Einrichten des Synchronisationsservers**

Für die Einrichtung der Synchronisation muss ein Server zur Verfügung gestellt werden, auf dem die nachfolgend genannte Software installiert ist:

- One Identity Manager Service
	- Installieren Sie die One Identity Manager Komponenten mit dem Installationsassistenten.
		- 1. Wählen Sie die Option **Installationsmodule mit vorhandener Datenbank auswählen**.
		- 2. Wählen Sie die Maschinenrolle **Server | Jobserver**.

Ausführliche Informationen zu den Systemanforderungen für die Installation des One Identity Manager Service finden Sie im *One Identity Manager Installationshandbuch*.

Der Synchronisationsserver muss im One Identity Manager als Jobserver bekannt sein.

Um den One Identity Manager Service zu installieren, nutzen Sie das Programm Server Installer. Das Programm führt folgende Schritte aus:

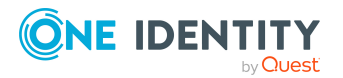

- Erstellen eines Jobservers.
- Festlegen der Maschinenrollen und Serverfunktionen für den Jobserver.
- Remote-Installation der One Identity Manager Service-Komponenten entsprechend der Maschinenrollen.
- Konfigurieren des One Identity Manager Service.
- Starten des One Identity Manager Service.

HINWEIS: Das Programm führt eine Remote-Installation des One Identity Manager Service aus. Eine lokale Installation des Dienstes ist mit diesem Programm nicht möglich.

Für die Remote-Installation des One Identity Manager Service benötigen Sie eine administrative Arbeitsstation, auf der die One Identity Manager-Komponenten installiert sind. Ausführliche Informationen zur Installation einer Arbeitsstation finden Sie im *One Identity Manager Installationshandbuch*.

HINWEIS: Für die Generierung von Prozessen für die Jobserver werden der Provider, Verbindungsparameter und die Authentifizierungsdaten benötigt. Diese Informationen werden im Standardfall aus den Verbindungsdaten der Datenbank ermittelt. Arbeitet der Jobserver über einen Anwendungsserver müssen Sie zusätzliche Verbindungsinformationen im Designer konfigurieren. Ausführliche Informationen zum Einrichten des Jobservers finden Sie im *One Identity Manager Konfigurationshandbuch*.

### *Um den One Identity Manager Service remote auf einem Server zu installieren und zu konfigurieren*

- 1. Starten Sie das Programm Server Installer auf Ihrer administrativen Arbeitsstation.
- 2. Auf der Seite **Datenbankverbindung** geben Sie die gültigen Verbindungsdaten zur One Identity Manager-Datenbank ein.
- 3. Auf der Seite **Servereigenschaften** legen Sie fest, auf welchem Server der One Identity Manager Service installiert werden soll.
	- a. Wählen Sie in der Auswahlliste **Server** einen Jobserver aus.
		- ODER -

Um einen neuen Jobserver zur erstellen, klicken Sie **Hinzufügen**.

- b. Bearbeiten Sie folgende Informationen für den Jobserver.
	- **. Server**: Bezeichnung des Jobservers.
	- **Queue**: Bezeichnung der Queue, welche die Prozessschritte verarbeitet. Jeder Jobserver innerhalb des gesamten Netzwerkes muss eine eindeutige Queue-Bezeichnung erhalten. Mit exakt dieser Queue-Bezeichnung werden die Prozessschritte an der Jobqueue angefordert. Die Queue-Bezeichnung wird in die Konfigurationsdatei des One Identity Manager Service eingetragen.
	- <sup>l</sup> **Vollständiger Servername**: Vollständiger Servername gemäß DNS Syntax.

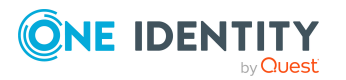

Syntax:

<Name des Servers>.<Vollqualifizierter Domänenname>

HINWEIS: Über die Option **Erweitert** können Sie weitere Eigenschaften für den Jobserver bearbeiten. Sie können die Eigenschaften auch zu einem späteren Zeitpunkt mit dem Designer bearbeiten.

- 4. Auf der Seite **Maschinenrollen** wählen Sie **Job Server**.
- 5. (Für die Systemsynchronisation) Auf der Seite **Serverfunktionen** wählen Sie **One Identity Manager Synchronisation**.

(Für die Individualsynchronisation) Auf der Seite **Serverfunktionen** wählen Sie **One Identity Manager Konnektor**.

6. Auf der Seite **Dienstkonfiguration** erfassen Sie die Verbindungsinformationen und prüfen Sie die Konfiguration des One Identity Manager Service.

HINWEIS: Die initiale Konfiguration des Dienstes ist bereits vordefiniert. Sollte eine erweiterte Konfiguration erforderlich sein, können Sie diese auch zu einem späteren Zeitpunkt mit dem Designer durchführen. Ausführliche Informationen zur Konfiguration des Dienstes finden Sie im *One Identity Manager Konfigurationshandbuch*.

- Für eine direkte Verbindung zu Datenbank:
	- 1. Wählen Sie **Prozessabholung > sqlprovider**
	- 2. Klicken Sie auf den Eintrag **Verbindungsparameter** und klicken Sie die Schaltfläche **Bearbeiten**.
	- 3. Erfassen Sie die Verbindungsdaten zur One Identity Manager-Datenbank.
- Für eine Verbindung zum Anwendungsserver:
	- 1. Wählen Sie **Prozessabholung**, klicken Sie die Schaltfläche **Einfügen** und wählen Sie **AppServerJobProvider**.
	- 2. Klicken Sie auf den Eintrag **Verbindungsparameter** und klicken Sie die Schaltfläche **Bearbeiten**.
	- 3. Erfassen Sie die Verbindungsdaten zum Anwendungsserver.
	- 4. Klicken Sie auf den Eintrag **Authentifizierungsdaten** und klicken Sie die Schaltfläche **Bearbeiten**.
	- 5. Wählen Sie das Authentifizierungsmodul. Abhängig vom Authentifizierungsmodul können weitere Daten, wie beispielsweise Benutzer und Kennwort erforderlich sein. Ausführliche Informationen zu den One Identity Manager Authentifizierungsmodulen finden Sie im *One Identity Manager Handbuch zur Autorisierung und Authentifizierung*.
- 7. Zur Konfiguration der Remote-Installation, klicken Sie **Weiter**.
- 8. Bestätigen Sie die Sicherheitsabfrage mit **Ja**.
- 9. Auf der Seite **Installationsquelle festlegen** prüfen Sie das Verzeichnis mit den Installationsdateien. Ändern Sie gegebenenfalls das Verzeichnis.

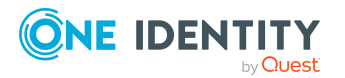

- 10. Wenn die Datenbank verschlüsselt ist, wählen Sie auf der Seite **Datenbankschlüsseldatei auswählen** die Datei mit dem privaten Schlüssel.
- 11. Auf der Seite **Serverzugang** erfassen Sie die Installationsinformationen für den Dienst.
	- <sup>l</sup> **Computer**: Erfassen Sie den Namen oder die IP-Adresse des Servers, auf dem der Dienst installiert und gestartet wird.
	- <sup>l</sup> **Dienstkonto**: Erfassen Sie die Angaben zum Benutzerkonto unter dem der One Identity Manager Service läuft. Erfassen Sie das Benutzerkonto, das Kennwort zum Benutzerkonto und die Kennwortwiederholung.

Die Installation des Dienstes erfolgt mit dem Benutzerkonto, mit dem Sie an der administrativen Arbeitsstation angemeldet sind. Möchten Sie ein anderes Benutzerkonto für die Installation des Dienstes nutzen, können Sie dieses in den erweiterten Optionen eintragen. Angaben zum One Identity Manager Service können Sie ebenfalls über die erweiterten Optionen ändern, beispielsweise das Installationsverzeichnis, den Namen, den Anzeigenamen und die Beschreibung für den One Identity Manager Service.

12. Um die Installation des Dienstes zu starten, klicken Sie **Weiter**.

Die Installation des Dienstes wird automatisch ausgeführt und kann einige Zeit dauern.

13. Auf der letzten Seite des Server Installer klicken Sie **Fertig**.

HINWEIS: In einer Standardinstallation wird der Dienst mit der Bezeichnung **One Identity Manager Service** in der Dienstverwaltung des Servers eingetragen.

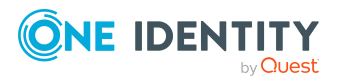

# <span id="page-12-0"></span>**Systemsynchronisation einrichten**

Durch die Systemsynchronisation erstellen Sie ein Abbild ausgewählter Anwendungsdaten einer One Identity Manager-Datenbank in einer zweiten One Identity Manager-Datenbank. Die Synchronisationskonfiguration wird anhand ausgewählter Kriterien komplett automatisch erzeugt.

### *Um ein Synchronisationsprojekt zu generieren*

1. Statten Sie One Identity Manager Benutzer mit den erforderlichen Berechtigungen für die Einrichtung der Synchronisation aus.

### HINWEIS:

- Am Designer ist nur eine nicht-rollenbasierte Anmeldung möglich.
- Eine rollenbasiert Anmeldung ist nur am Launchpad und am Synchronization Editor möglich.
- 2. Installieren und konfigurieren Sie einen Synchronisationsserver und geben Sie den Server im One Identity Manager als Jobserver bekannt.
- 3. Um die Systemsynchronisation fehlerfrei ausführen zu können, sollten einige Einstellungen auf der Arbeitsdatenbank vorgenommen werden.
- 4. Kennzeichnen Sie im Designer die Tabellen und Spalten, deren Inhalt synchronisiert werden soll.
- 5. Generieren Sie mit dem Synchronization Editor ein Synchronisationsprojekt.

An einem generierten Synchronisationsprojekt dürfen nur die Verbindungsdaten zu den verbundenen Systemen manuell geändert werden.

### **Detaillierte Informationen zum Thema**

- Benutzer und Berechtigungen für die [Systemsynchronisation](#page-13-0) auf Seite 14
- Einrichten des [Synchronisationsservers](#page-8-0) auf Seite 9
- Vorbereitung der Arbeitsdatenbank für die Einrichtung der [Systemsynchronisation](#page-14-0) auf [Seite](#page-14-0) 15
- Tabellen und Spalten für die [Systemsynchronisation](#page-17-0) auswählen auf Seite 18

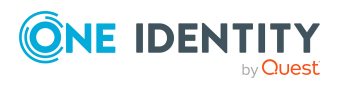

- Benötigte Informationen für die Erstellung eines [Synchronisationsprojektes](#page-18-0) für die [Systemsynchronisation](#page-18-0) auf Seite 19
- [Synchronisationsprojekt](#page-20-0) für die Systemsynchronisation erstellen auf Seite 21

### **Verwandte Themen**

• Varianten zur Einrichtung der [Synchronisation](#page-5-1) auf Seite 6

## <span id="page-13-0"></span>**Benutzer und Berechtigungen für die Systemsynchronisation**

Für die nicht-rollenbasierte Anmeldung an den One Identity Manager-Werkzeugen benötigen Sie:

- <sup>l</sup> Für die Auswahl der zu synchronisierenden Tabellen und Spalten: einen administrativen Systembenutzer, der mit dem Designer arbeitet
- Für die Einrichtung der Synchronisation: einen Systembenutzer mit den Berechtigungsgruppen **DPR\_EditRights\_Methods** und **QBM\_LaunchPad**

Für die rollenbasierte Anmeldung benötigen Sie:

<sup>l</sup> Für die Auswahl der zu synchronisierenden Tabellen und Spalten: einen administrativen Systembenutzer, der mit dem Designer arbeitet

Am Designer ist nur eine nicht-rollenbasierte Anmeldung möglich.

• Für die Einrichtung der Synchronisation: eine benutzerspezifische Anwendungsrolle

Die Anwendungsrolle erhält ihre Berechtigungen über eine kundendefinierte Berechtigungsgruppe und die Berechtigungsgruppe **vi\_4\_SYNCPROJECT\_ADMIN**.

Ausführliche Informationen zu Systembenutzern und Berechtigungsgruppen finden Sie im *One Identity Manager Handbuch zur Autorisierung und Authentifizierung*.

### **Detaillierte Informationen zum Thema**

• Benutzerspezifische Anwendungsrolle für die [Systemsynchronisation](#page-13-1) einrichten auf [Seite](#page-13-1) 14

## <span id="page-13-1"></span>**Benutzerspezifische Anwendungsrolle für die Systemsynchronisation einrichten**

Um bei rollenbasierter Anmeldung den One Identity Manager Benutzern die erforderlichen Berechtigungen zum Einrichten der Synchronisation zu gewähren, erstellen Sie eine

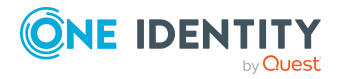

benutzerspezifische Anwendungsrolle. Diese Anwendungsrolle erhält die erforderlichen Berechtigungen über eine kundendefinierte Berechtigungsgruppe.

### *Um eine Anwendungsrolle für die Synchronisation einzurichten*

- 1. Erstellen Sie im Designer eine neue Berechtigungsgruppe.
	- <sup>l</sup> Aktivieren Sie die Option **Nur für rollenbasierte Anmeldung**.
- 2. Stellen Sie die Abhängigkeit der neuen Berechtigungsgruppe zur Berechtigungsgruppe **vi\_4\_SYNCPROJECT\_ADMIN** her.
	- <sup>l</sup> Wählen Sie das Kontextmenü **Berechtigungen erben von** und wählen Sie die Berechtigungsgruppe **vi\_4\_SYNCPROJECT\_ADMIN**.
- 3. Speichern Sie die Änderungen.
- 4. Erstellen Sie im Manager eine neue Anwendungsrolle.
	- a. Ordnen Sie die Anwendungsrolle **Benutzerspezifisch | Verantwortliche** als übergeordnete Anwendungsrolle zu.
	- b. Ordnen Sie die neu erstellte Berechtigungsgruppe zu.
- 5. Weisen Sie dieser Anwendungsrolle Personen zu.
- 6. Speichern Sie die Änderungen.

Ausführliche Informationen zum Einrichten von Anwendungsrollen und Berechtigungsgruppen finden Sie im *One Identity Manager Handbuch zur Autorisierung und Authentifizierung*.

### **Verwandte Themen**

**Benutzer und Berechtigungen für die [Systemsynchronisation](#page-13-0) auf Seite 14** 

## <span id="page-14-0"></span>**Vorbereitung der Arbeitsdatenbank für die Einrichtung der Systemsynchronisation**

Um die Systemsynchronisation fehlerfrei ausführen zu können, müssen einige Einstellungen auf der Arbeitsdatenbank vorgenommen werden. Sie können dafür die hier aufgeführten SQL Abfragen mit einem geeigneten Programm ausführen.

TIPP: Je nach Einsatzzweck der Arbeitsdatenbank kann es sinnvoll sein, weitere Anpassungen vorzunehmen. Prüfen Sie beispielsweise, ob Bildungsregeln auf den synchronisierten Spalten in der Arbeitsdatenbank deaktiviert werden sollten.

### **Verwenden der Modul GUID**

Für alle Tabellen, die synchronisiert werden sollen, muss die Tabelleneigenschaft **Modul GUID zulässig** (DialogTable.IsModuleGUIDAllowed) aktiviert sein. Um diese Option zu

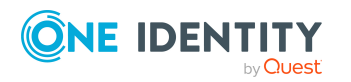

aktivieren, führen Sie die folgende Abfrage zuerst auf der Zentraldatenbank und danach auf der Arbeitsdatenbank aus.

```
-- transfer customized configuration DialogTable.IsModuleGUIDAllowed from your
central database
-- => manual process required
select UID_DialogTable, 'Update DialogTable set IsModuleGUIDAllowed = 1
   where \overline{IsModul}eGUIDAllowed = 0 and UID DialogTable = '''+UID DialogTable+''' ' as
ChangeStatement 
from DialogTable where IsModuleGUIDAllowed = 1
--if you got an result, copy the commands and execute them in your work database
```
### **Deaktivieren aller Provisionierungsprozesse**

Da mit der Arbeitsdatenbank keine Zielsysteme verbunden sind, sollten die Standard-Provisionierungsprozesse hier nicht ausgeführt werden. Führen Sie die Abfragen dafür auf der Arbeitsdatenbank aus.

Die folgende Abfrage deaktiviert alle Prozesse für die Tabellen:

- PersonHasTSBAccountDef
- <sup>l</sup> PersonHasQERResource
- TSBAccountDef (TSB\_TSBAccountDef\_AutoAssignToPerson und TSB\_TSBAccountDef AutoRemoveFromPerson)

```
-- deactivate all predefined provisioning processes
update JobChain set NoGenerate = 1, XDateUpdated = GETUTCDATE(), XUserUpdated
= 'SysSyncInitialConfig' from JobChain JC 
join JobEventGen JEG on JEG.UID_JobChain = JC.UID_JobChain 
join QBMEvent JE on JE.UID QBMEvent = JEG.UID QBMEvent where
        (
        JE.EventName in ('Insert', 'Update', 'Delete', 'Assign', 'Remove') 
or JC.UID_DialogTable in ('TSB-T-PersonHasTSBAccountDef', 'QER-T-PersonHasQERRe-
source') 
or UID_JobChain in ('TSB-F9E8F1B2DA86E847A254E70A572A3832','TSB-
EB76885961C6404FB7BB73FC1AC83153')
        ) 
and dbo.QBM_FCVGUIDToModuleOwner(JC.UID_JobChain) <> 'CCC'
and NoGenerate = \theta
```
Folgende Abfrage deaktiviert den Merge-Modus für die Einzelprovisionierung von Mitgliedschaften für alle Zuordnungstabellen.

```
-- deactivate merge for provisioning (DPRMemberShipAction) for all synchronized
tables
update DPRNameSpaceHasDialogTable set IsAdHocSingleMemberShip = 0, WhereClause
= Null
```
Folgende Abfrage verhindert, dass das Änderungsdatum für Abhängigkeiten an den Basistabellen von Zuordnungen aktualisiert wird.

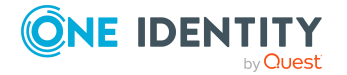

```
-- deactivate XDateSubItem behavior for all synchronized tables
update QBMRelation set IsForUpdateXDateSubItem = 0 where UID_QBMRelation in
    (
select UID_QBMRelation from QBM_VQBMRelation r 
join DialogTable t on r.UID DialogTableChild=t.UID DialogTable or r.UID Dialo-
gTableParent=t.UID_DialogTable 
where t.SystemSyncMode > 0 and r.IsForUpdateXDateSubItem = 1
    )
```
### **Zeitpläne deaktivieren**

Folgende Abfrage deaktiviert alle Zeitpläne, mit Ausnahme von kundendefinierten Zeitplänen und Systemzeitplänen. Passen Sie diese Abfrage an den Einsatzzweck der Arbeitsdatenbank an. Führen Sie die Abfrage auf der Arbeitsdatenbank aus.

```
-- deactivate all not required schedules
-- allow only system and custom schedules as well as such ones belonging to
reports and attestation
-- but disable all synchronization schedules except the system synchronization
update DialogSchedule 
set Enabled = \theta, XDateUpdated = GETUTCDATE(), XUserUpdated = 'SysSyn-
cInitialConfig'
where Enabled = 1 and
            (
            dbo.QBM_FCVGUIDToModuleOwner(UID_DialogSchedule) not in
('CCC','QBM','QER','RPS','ATT') 
or (Name like '%execution of Initial Synchronization%' and Name not like 'System
Synchronization%')
            )
```
### **DBQueue Prozessor Aufträge für SAP Objekte deaktivieren**

Da mit der Arbeitsdatenbank keine Zielsysteme verbunden sind, können DBQueue Prozessor Aufträge für die Verarbeitung von SAP Objekten deaktiviert werden. Führen Sie die Abfrage auf der Arbeitsdatenbank aus.

```
-- disable SAP/SBW DBQueueTask for generation SAPUserMandant and SAPBWUser
update QBMDBQueueTask 
set ProcedureName = 'OBM ZDBQueueVoidTask', CountParameter = 0, MaxInstance = 1,
IsBulkEnabled = 0, QueryForRecalculate = Null
where UID Task in ('SAP-K-SAPUserMandant', 'SBW-K-SAPBWUser')
```
### **Verwandte Themen**

• [Systemsynchronisation](#page-12-0) einrichten auf Seite 13

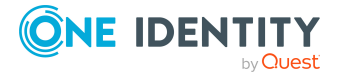

One Identity Manager 8.2.1 Anwenderhandbuch für den One Identity Manager Konnektor

# <span id="page-17-0"></span>**Tabellen und Spalten für die Systemsynchronisation auswählen**

Bevor Sie ein Synchronisationsprojekt für die Systemsynchronisation erstellen, kennzeichnen Sie alle Tabellen und Spalten, deren Inhalt synchronisiert werden soll.

### *Um eine Tabelle für die Systemsynchronisation auszuwählen*

- 1. Wählen Sie im Designer die Kategorie **One Identity Manager Schema**.
- 2. Wählen Sie die Tabelle aus und starten Sie den Schemaeditor über die Aufgabe **Tabellendefinition anzeigen**.
- 3. Wählen Sie in der Ansicht **Tabelleneigenschaften** den Tabreiter **Systemsynchronisation**.
- 4. Bearbeiten Sie die folgenden Tabelleneigenschaften:
	- <sup>l</sup> **Synchronisationsmodus**: Zulässige Synchronisationsrichtungen und Verarbeitungsmethoden für diese Tabelle. Aktivieren Sie alle Bit-Positionen, die für diese Tabelle zulässig sein sollen.

Legen Sie fest,

- . in welche Richtung die Synchronisation ausgeführt werden soll,
- . ob Änderungen in die Zentraldatenbank provisioniert werden sollen,
- welche Verarbeitungsmethoden für Anwendungsdaten angewendet werden sollen,
- ob Systemdaten aktualisiert werden sollen,
- welcher Zeitplan für die Synchronisation dieser Tabelle genutzt werden soll (Starthäufigkeit).

Wenn keine der Bit-Positionen **Synchronisation häufig starten** oder **Synchronisation sehr häufig starten** aktiviert ist, wird die Synchronisation einmal täglich gestartet (Standard).

<sup>l</sup> **Spalten für alternative Regeln**: Komma-getrennte Liste der Spalten, die für die Erstellung alternativer Object-Matching-Regeln verwendet werden sollen.

Wenn der One Identity Manager Konnektor kein Systemobjekt durch die primäre Object-Matching-Regel identifizieren kann, wendet er die alternativen Regeln an, um ein passendes Systemobjekt zu ermitteln. Erfassen Sie die technischen Spaltennamen, aller Spalten, für die alternative Regeln generiert werden sollen.

- <sup>l</sup> **CLR Typ für Projektgenerator**: .NET-Klasse, die zur Berücksichtigung von Sonderfällen bei der Generierung eines Synchronisationsprojekts zwischen zwei One Identity Manager Datenbanken dient.
- 5. Legen Sie für alle Spalten, die gemappt werden sollen, die zulässige Mappingrichtung fest.

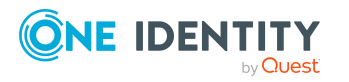

- a. Wählen Sie im Schemaeditor die Spalte und bearbeiten Sie die Spalteneigenschaften.
- b. Wählen Sie auf dem Tabreiter **Sonstiges**, in der Auswahlliste **Mappingrichtung** alle zulässigen Mappingrichtungen.
- 6. Führen Sie die Schritte 2 bis 5 für alle Tabellen aus, die synchronisiert werden sollen.
- 7. Wählen Sie den Menüeintrag **Datenbank > Übertragung in Datenbank** und klicken Sie **Speichern**.

WICHTIG: Wenn eine Zuordnungstabelle für die Synchronisation ausgewählt wurde und der Synchronisationsmodus **Provisionierung in die Zentraldatenbank** ausgewählt ist, dann muss an dieser Tabelle die Tabelleneigenschaft **Zuweisung per Ereignis** aktiviert sein, damit die Provisionierungsprozesse generiert werden.

Wenn diese Tabelleneigenschaft aktiviert wird, nachdem ein Synchronisationsprojekt generiert wurde, dann muss das Synchronisationsprojekt neu generiert werden.

### *Um die Mappingrichtung für eine Spalte festzulegen*

- 1. Wählen Sie im Designer die Kategorie **One Identity Manager Schema**.
- 2. Wählen Sie die Tabelle aus und starten Sie den Schemaeditor über die Aufgabe **Tabellendefinition anzeigen**.
- 3. Wählen Sie im Schemaeditor die Spalte und bearbeiten Sie die Spalteneigenschaften.
- 4. Wählen Sie auf dem Tabreiter **Sonstiges**, in der Auswahlliste **Mappingrichtung** alle zulässigen Mappingrichtungen.
- 5. Wählen Sie den Menüeintrag **Datenbank > Übertragung in Datenbank** und klicken Sie **Speichern**.

Wenn Sie die zu synchronisierenden Tabellen oder Spalten ändern, nachdem das Synchronisationsprojekt generiert wurde, wird das Synchronisationsprojekt automatisch aktualisiert.

### **Verwandte Themen**

• [Systemsynchronisation](#page-12-0) einrichten auf Seite 13

## <span id="page-18-0"></span>**Benötigte Informationen für die Erstellung eines Synchronisationsprojektes für die Systemsynchronisation**

Für die Einrichtung eines Synchronisationsprojekts für die Systemsynchronisation halten Sie die folgenden Informationen bereit.

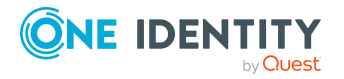

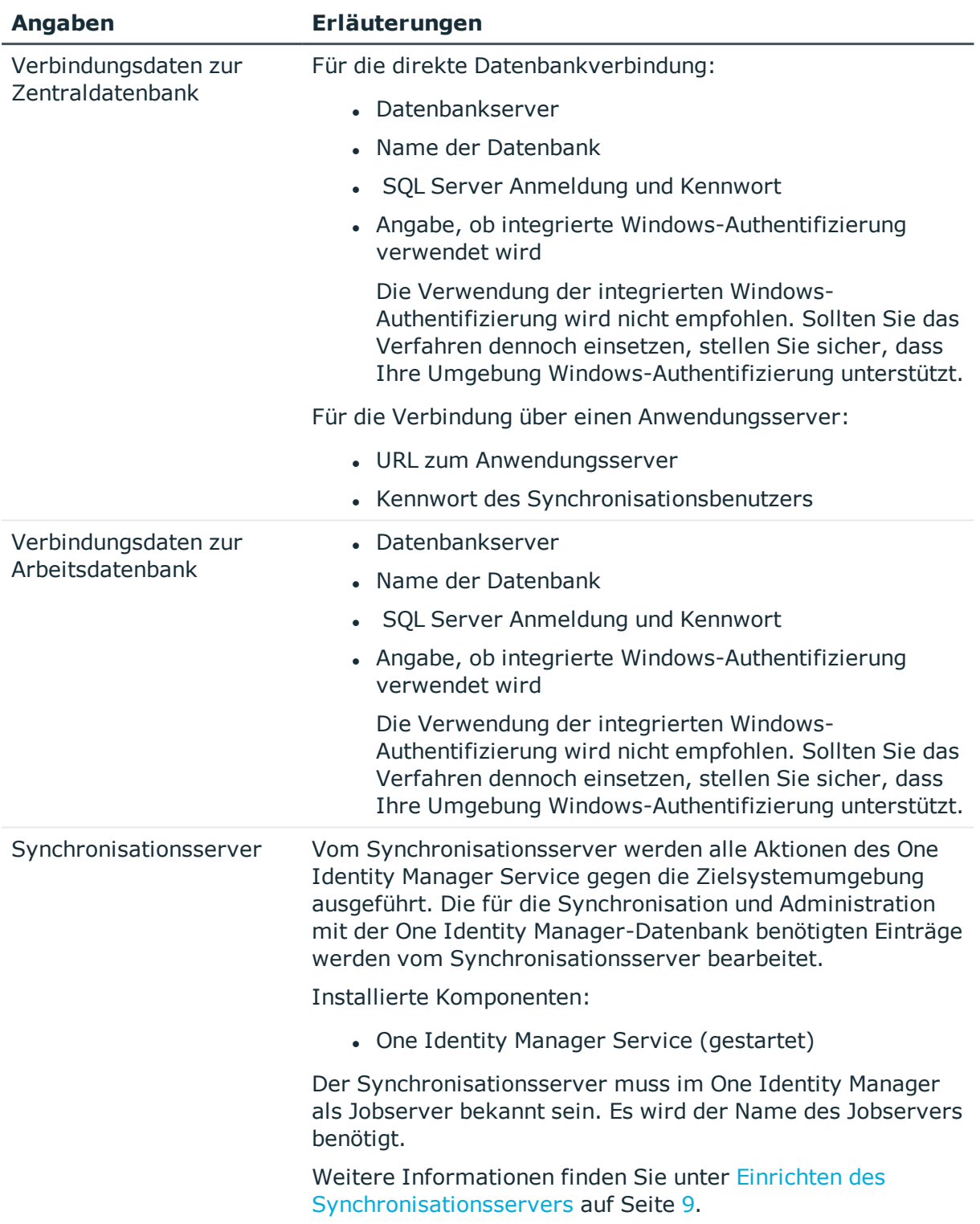

### **Tabelle 1: Benötigte Informationen für die Erstellung eines Synchronisationsprojektes**

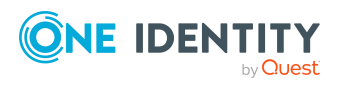

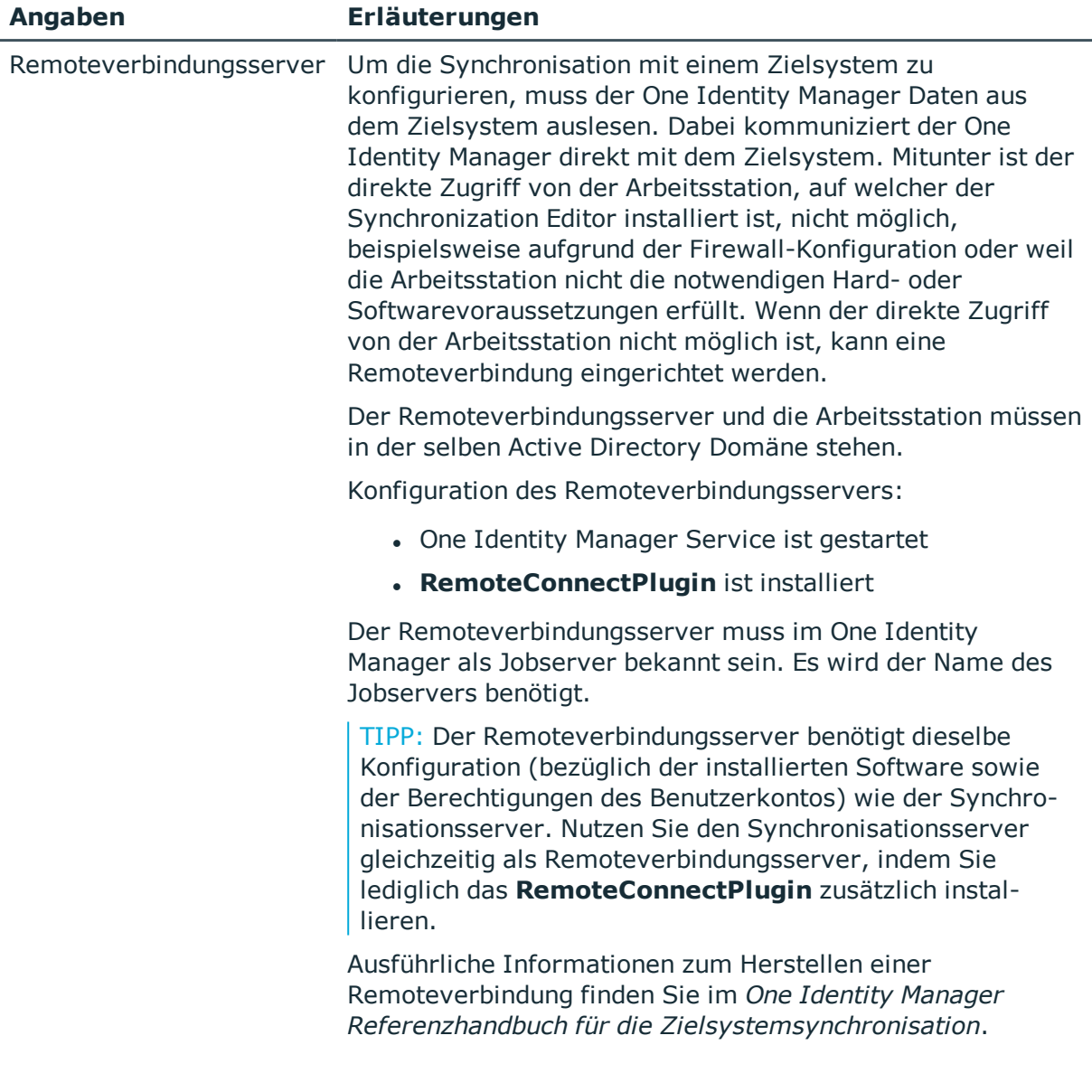

### **Detaillierte Informationen zum Thema**

<span id="page-20-0"></span>• [Synchronisationsprojekt](#page-20-0) für die Systemsynchronisation erstellen auf Seite 21

## **Synchronisationsprojekt für die Systemsynchronisation erstellen**

HINWEIS: Auf einer Arbeitsdatenbank kann genau ein Synchronisationsprojekt für die Systemsynchronisation erstellt werden.

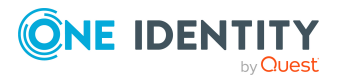

Beim Erstellen eines Synchronisationsprojekts unterstützt Sie ein Assistent. Dieser Assistent führt Sie durch alle Schritte, die zum initialen Einrichten der Synchronisation mit einem Zielsystem erforderlich sind. Wenn Sie alle erforderlichen Angaben für einen Schritt erfasst haben, klicken Sie **Weiter**.

HINWEIS: Der folgende Ablauf beschreibt die Einrichtung eines Synchronisationsprojekts, wenn der Synchronization Editor

- im Standardmodus ausgeführt wird und
- aus dem Launchpad gestartet wird.

Wenn der Projektassistent im Expertenmodus ausgeführt wird oder direkt aus dem Synchronization Editor gestartet wird, können zusätzliche Konfigurationseinstellungen vorgenommen werden. Folgen Sie in diesen Schritten den Anweisungen des Projektassistenten.

### *Um das Synchronisationsprojekt einzurichten*

1. Starten Sie das Launchpad und melden Sie sich an der One Identity Manager-Datenbank an.

HINWEIS: Wenn die Synchronisation über einen Anwendungsserver ausgeführt werden soll, stellen Sie die Datenbankverbindung über den Anwendungsserver her.

2. Wählen Sie den Eintrag **One Identity Manager Konnektor** und klicken Sie **Starten**.

Der Projektassistent des Synchronization Editors wird gestartet.

- 3. Auf der Seite **Systemzugriff** legen Sie fest, wie der One Identity Manager auf das Zielsystem zugreifen kann.
	- Ist der Zugriff von der Arbeitsstation, auf der Sie den Synchronization Editor gestartet haben, möglich, nehmen Sie keine Einstellungen vor.
	- Ist der Zugriff von der Arbeitsstation, auf der Sie den Synchronization Editor gestartet haben, nicht möglich, können Sie eine Remoteverbindung herstellen.

Aktivieren Sie die Option **Verbindung über einen Remoteverbindungsserver herstellen** und wählen Sie unter **Jobserver** den Server, über den die Verbindung hergestellt werden soll.

- <sup>l</sup> Klicken Sie **Weiter** um den Systemverbindungsassistenten zur Erstellung der Verbindung zu einer One Identity Manager-Datenbank zu starten.
- 4. Auf der Seite **Datenbanksystem auswählen** wählen Sie das Datenbanksystem aus, für das Sie die Verbindung einrichten möchten.
	- <sup>l</sup> **Direkte Datenbankverbindung**: Gibt an, ob eine direkte Verbindung zur Zentraldatenbank hergestellt werden soll.
	- **Anwendungsserver**: Gibt an, ob die Zentraldatenbank über einen Anwendungsserver verbunden werden soll.

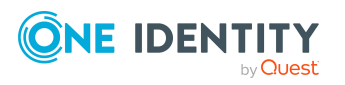

Aktivieren Sie diese Option, wenn in der Zentraldatenbank andere Module installiert sind, als in der Arbeitsdatenbank, oder wenn die Zentraldatenbank mit einer älteren One Identity Manager Version betrieben wird.

<sup>l</sup> **REST API des Anwendungsservers verwenden**: Gibt an, ob die REST API des Anwendungsservers für die Kommunikation mit der Zentraldatenbank genutzt werden soll.

WICHTIG: Aktivieren Sie diese Option, wenn die Zentraldatenbank mit einer älteren One Identity Manager Version betrieben wird.

- 5. Auf der Seite **Verbindungsparameter** geben Sie die Verbindungsdaten zur Zentraldatenbank an.
	- Für eine direkte Datenbankverbindung erfassen Sie folgende Daten:
		- **. Server**: Datenbankserver.
		- <sup>l</sup> (Optional) **Windows Authentifizierung**: Gibt an, ob integrierte Windows-Authentifizierung verwendet wird. Die Verwendung dieser Authentifizierung wird nicht empfohlen. Sollten Sie dieses Verfahren dennoch einsetzen, stellen Sie sicher, dass Ihre Umgebung Windows-Authentifizierung unterstützt.
		- **. Nutzer: SOL Server Anmeldename des Benutzer.**
		- <sup>l</sup> **Kennwort**: Kennwort für die SQL Server Anmeldung des Benutzer.
		- **. Datenbank: Wählen Sie die Datenbank.**
	- <sup>l</sup> Für eine Verbindung über einen Anwendungsserver erfassen Sie die **URL** und das **Kennwort des Synchronisationsbenutzers**.
	- Um zusätzliche Informationen zur Datenbankverbindung zu erfassen, klicken Sie **Erweiterte Optionen**.
	- <sup>l</sup> Klicken Sie **Testen**.
- 6. Auf der Seite **Verschlüsselung** geben Sie den privaten Schlüssel zur Entschlüsselung der Datenbank an.
- 7. Auf der Seite **Weitere Einstellungen** definieren Sie weitere Einstellungen, um das Verhalten des Konnektors anzupassen.
	- <sup>l</sup> **Versuche Datenfehler zu ignorieren**: Gibt an, ob Objekte mit fehlerhaften Daten in die Zentraldatenbank synchronisiert werden sollen.

Standardmäßig werden Objekte mit fehlerhaften Daten nicht synchronisiert. Beispielsweise wird ein Benutzerkonto nicht in die One Identity Manager-Datenbank eingelesen, wenn in der Benutzerkontentabelle das Formatierungskript einer Spalte, die eine E-Mail-Adresse enthält, ungültige Daten erkennt. Diese Objekte können synchronisiert werden, sobald die fehlerhaften Daten korrigiert wurden. In einzelnen Situationen kann es notwendig sein, solche Objekte dennoch zu synchronisieren und nur die fehlerhaften Objekteigenschaften zu ignorieren.

WICHTIG: Wenn Datenfehler ignoriert werden, wird die Performance beeinträchtigt. Die Synchronisation kann außerdem zu Datenverlust führen.

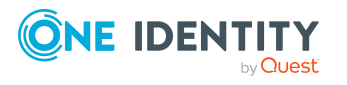

Aktivieren Sie die Option nur im Ausnahmefall, wenn eine Korrektur der fehlerhaften Daten vor der Synchronisation nicht möglich ist.

### HINWEIS:

- Die Option kann nicht aktiviert werden, wenn die REST API des Anwendungsservers verwendet wird.
- Fehler in Standardspalten, wie Primärschlüssel oder UID-Spalten, und Pflichteingabespalten können nicht ignoriert werden.
- 8. Auf der letzten Seite des Systemverbindungsassistenten können Sie die Verbindungsdaten speichern.
	- <sup>l</sup> Aktivieren Sie die Option **Verbindung lokal speichern**, um die Verbindungsdaten zu speichern. Diese können Sie bei der Einrichtung weiterer Synchronisationsprojekte nutzen.
	- Um den Systemverbindungsassistenten zu beenden und zum Projektassistenten zurückzukehren, klicken Sie **Fertig**.
- 9. Auf der Seite **One Identity Manager Verbindung** überprüfen Sie die Verbindungsdaten zur One Identity Manager-Datenbank. Die Daten werden aus der verbundenen Datenbank geladen. Geben Sie das Kennwort erneut ein.

HINWEIS:

- Wenn Sie mit einer unverschlüsselten One Identity Manager-Datenbank arbeiten und noch kein Synchronisationsprojekt in der Datenbank gespeichert ist, erfassen Sie alle Verbindungsdaten neu.
- Wenn bereits ein Synchronisationsprojekt gespeichert ist, wird diese Seite nicht angezeigt.
- 10. Der Assistent lädt das Zielsystemschema. Abhängig von der Art des Zielsystemzugriffs und der Größe des Zielsystems kann dieser Vorgang einige Minuten dauern.
- 11. Auf der Seite **Projektvorlage auswählen** wählen Sie die Projektvorlage, mit der die Synchronisationskonfiguration erstellt werden soll.
	- <sup>l</sup> Wählen Sie **Automatische One Identity Manager Synchronisation**.
- 12. Um den Projektassistenten zu beenden, klicken Sie **Fertig**.
- 13. Speichern Sie das Synchronisationsprojekt in der Datenbank.

An einem generierten Synchronisationsprojekt dürfen nur die Verbindungsdaten zu den verbundenen Systemen manuell geändert werden.

### **Verwandte Themen**

- <sup>l</sup> Benötigte Informationen für die Erstellung eines [Synchronisationsprojektes](#page-18-0) für die [Systemsynchronisation](#page-18-0) auf Seite 19
- Datenfehler bei der [Synchronisation](#page-51-1) ignorieren auf Seite 52
- [Individualkonfiguration](#page-37-0) erstellen auf Seite 38

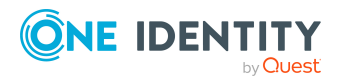

# <span id="page-24-0"></span>**Systemsynchronisation starten**

Für den Start der Systemsynchronisation werden drei Zeitpläne generiert. Standardmäßig wird die Synchronisation einmal täglich gestartet. Wenn die Synchronisation für bestimmte Tabellen häufiger gestartet werden soll, passen Sie den Synchronisationsmodus für diese Tabellen an.

### *Um die Synchronisationshäufigkeit für eine Tabelle zu ändern*

- 1. Bearbeiten Sie im Designer die Tabelleneigenschaften der zu synchronisierenden Tabelle.
- 2. Wählen Sie auf dem Tabreiter **Systemsynchronisation** die Auswahlliste **Synchronisationsmodus**.
- 3. Wählen Sie die Synchronisationshäufigkeit.
	- Wenn die Synchronisation mehrfach am Tag gestartet werden soll, aktivieren Sie **Synchronisation häufig starten**.
	- Wenn die Synchronisation mehrfach pro Stunde gestartet werden soll, aktivieren Sie **Synchronisation sehr häufig starten**.

Wenn keine dieser Optionen aktiviert ist, wird die Synchronisation dieser Tabelle einmal täglich gestartet.

4. Speichern Sie die Änderungen.

HINWEIS: Eine Synchronisation kann nur gestartet werden, wenn das Synchronisationsprojekt aktiviert ist.

### **Verwandte Themen**

• [Systemsynchronisation](#page-26-0) deaktivieren auf Seite 27

# <span id="page-24-1"></span>**Synchronisationsprotokoll anzeigen**

Die Ergebnisse der Synchronisation werden im Synchronisationsprotokoll zusammengefasst.

### *Um das Protokoll einer Synchronisation anzuzeigen*

- 1. Öffnen Sie im Synchronization Editor das Synchronisationsprojekt.
- 2. Wählen Sie die Kategorie **Protokolle**.
- 3. Klicken Sie in der Symbolleiste der Navigationsansicht .

In der Navigationsansicht werden die Protokolle aller abgeschlossenen Synchronisationsläufe angezeigt.

4. Wählen Sie per Maus-Doppelklick das Protokoll, das angezeigt werden soll.

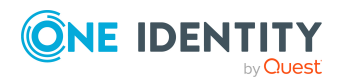

Die Auswertung der Synchronisation wird als Bericht angezeigt. Sie können diesen Bericht speichern.

Synchronisationsprotokolle werden für einen festgelegten Zeitraum aufbewahrt.

### *Um den Aufbewahrungszeitraum für Synchronisationsprotokolle anzupassen*

<sup>l</sup> Aktivieren Sie im Designer den Konfigurationsparameter **DPR | Journal | LifeTime** und tragen Sie die maximale Aufbewahrungszeit ein.

## <span id="page-25-0"></span>**Synchronisationskonfiguration ändern**

Ein generiertes Synchronisationsprojekt kann nur eingeschränkt bearbeitet werden. Folgende Änderungen sind möglich:

- Verbindungsdaten zur Zentraldatenbank
- Verbindungsdaten zur Arbeitsdatenbank
- Auswahl der zu synchronisierenden Tabellen und der gemappten Spalten

Wenn die Auswahl der zu synchronisierenden Tabellen oder der gemappten Spalten geändert wird, wird das Synchronisationsprojekt mit kurzer Verzögerung automatisch aktualisiert.

Sonstige manuelle Änderungen der Synchronisationskonfiguration werden überschrieben, wenn das Synchronisationsprojekt aktualisiert wird.

### **Verwandte Themen**

• Tabellen und Spalten für die [Systemsynchronisation](#page-17-0) auswählen auf Seite 18

## <span id="page-25-1"></span>**Synchronisationskonfiguration in eine andere Datenbank übertragen**

Wenn Sie die Konfiguration der Systemsynchronisation in eine andere Datenbank übertragen wollen, genügt es nicht, das Synchronisationsprojekt zu transportieren. Stattdessen transportieren Sie die Auswahl der zu synchronisierenden Tabellen und gemappten Spalten und generieren mit diesen Daten die Synchronisationskonfiguration in der Zieldatenbank neu.

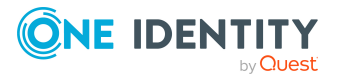

One Identity Manager 8.2.1 Anwenderhandbuch für den One Identity Manager Konnektor

### *Um die Konfiguration einer Systemsynchronisation in eine andere Datenbank zu übernehmen*

- 1. Erstellen Sie mit dem Database Transporter ein Transportpaket für Ihre Änderungen an DialogTable und DialogColumn.
- 2. Importieren Sie mit dem Database Transporter das Transportpaket in die Zieldatenbank.
- 3. Richten Sie in der Zieldatenbank die Systemsynchronisation ein.

Ausführliche Informationen zum Erstellen und Importieren von Transportpaketen finden Sie im *One Identity Manager Administrationshandbuch für betriebsunterstützende Aufgaben*.

### **Verwandte Themen**

• [Synchronisationsprojekt](#page-20-0) für die Systemsynchronisation erstellen auf Seite 21

## <span id="page-26-0"></span>**Systemsynchronisation deaktivieren**

Regelmäßige Synchronisationen können nur gestartet werden, wenn die Zeitpläne aktiviert sind.

### *Um regelmäßige Synchronisationen zu verhindern*

<sup>l</sup> Deaktivieren Sie im Designer die Zeitpläne **Tägliche Datenbanksynchronisation**, **Häufige Datenbanksynchronisation** und **Sehr häufige Datenbanksynchronisation**.

Wenn Synchronisationen auch nicht manuell gestartet werden dürfen, deaktivieren Sie zusätzlich das Synchronisationsprojekt.

### *Um das Synchronisationsprojekt zu deaktivieren*

- 1. Öffnen Sie im Synchronization Editor das Synchronisationsprojekt.
- 2. Wählen Sie auf der Startseite die Ansicht **Allgemein**.
- 3. Klicken Sie **Projekt deaktivieren**.

### **Verwandte Themen**

• [Systemsynchronisation](#page-24-0) starten auf Seite 25

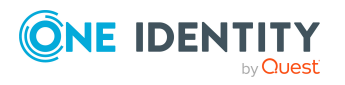

# <span id="page-27-0"></span>**Synchronisation durch Individualkonfiguration einrichten**

Um die Synchronisation mit einer One Identity Manager-Datenbank manuell einzurichten, führen Sie die hier beschriebenen Schritte aus.

### *Um die Synchronisation manuell einzurichten*

- 1. Installieren und konfigurieren Sie einen Synchronisationsserver und geben Sie den Server im One Identity Manager als Jobserver bekannt.
- 2. Statten Sie die One Identity Manager Benutzer mit den erforderlichen Berechtigungen für die Einrichtung der Synchronisation und die Nachbehandlung der Synchronisationsobjekte aus.
- 3. Erstellen Sie mit dem Synchronization Editor ein Synchronisationsprojekt.

### **Detaillierte Informationen zum Thema**

- Einrichten des [Synchronisationsservers](#page-8-0) auf Seite 9
- Benutzer und Berechtigungen für die [Synchronisation](#page-27-1) auf Seite 28
- Benötigte Informationen für die Erstellung eines [Synchronisationsprojektes](#page-34-0) für die [Individualsynchronisation](#page-34-0) auf Seite 35
- <span id="page-27-1"></span>• Varianten zur Einrichtung der [Synchronisation](#page-5-1) auf Seite 6

## **Benutzer und Berechtigungen für die Synchronisation**

Bei der Synchronisation mit den Datenbankkonnektoren gibt es drei Anwendungsfälle für die Abbildung der Synchronisationsobjekte im Datenmodell des One Identity Manager.

- 1. Abbildung als kundendefiniertes Zielsystem
- 2. Abbildung in Standardtabellen (beispielsweise Person, Department)
- 3. Abbildung in kundendefinierten Tabellen

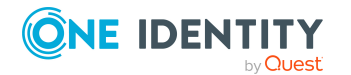

One Identity Manager 8.2.1 Anwenderhandbuch für den One Identity Manager Konnektor Für die nicht-rollenbasierte Anmeldung an den One Identity Manager-Werkzeugen genügt es in allen drei Anwendungsfällen, einen Systembenutzer in die Berechtigungsgruppen **DPR\_EditRights\_Methods** und **QBM\_LaunchPad** aufzunehmen. Ausführliche Informationen zu Systembenutzern und Berechtigungsgruppen finden Sie im *One Identity Manager Handbuch zur Autorisierung und Authentifizierung*.

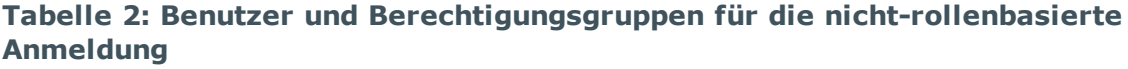

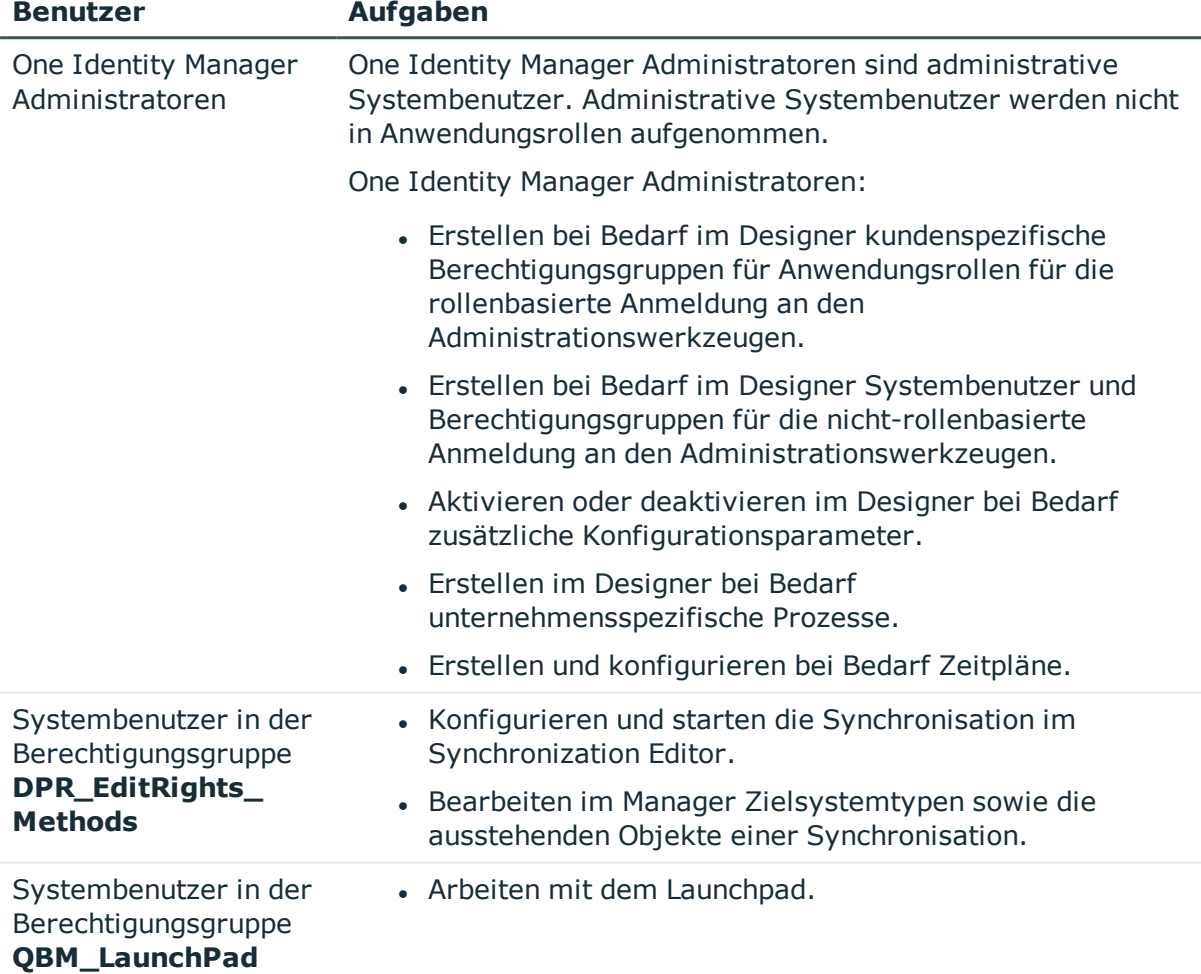

Für die rollenbasierte Anmeldung sind je nach Anwendungsfall unterschiedliche Schritte erforderlich, um One Identity Manager Benutzer mit den erforderlichen Berechtigungen für die Einrichtung der Synchronisation und die Nachbehandlung der Synchronisationsobjekte auszustatten.

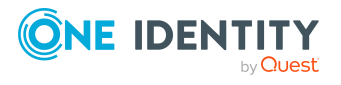

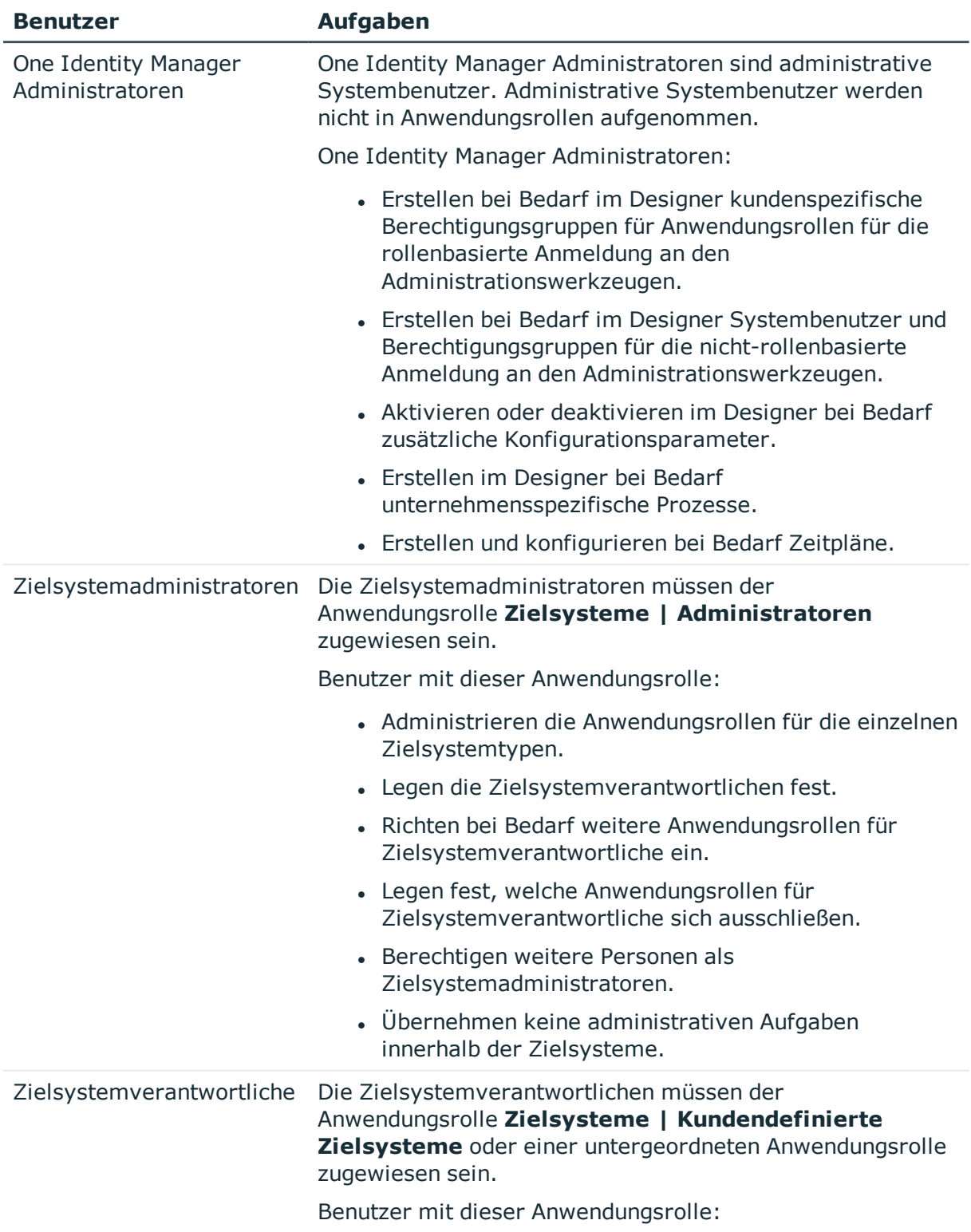

### **Tabelle 3: Benutzer und Berechtigungsgruppen für die rollenbasierte Anmeldung: Abbildung als kundendefiniertes Zielsystem**

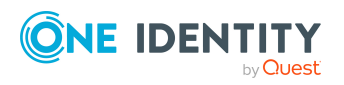

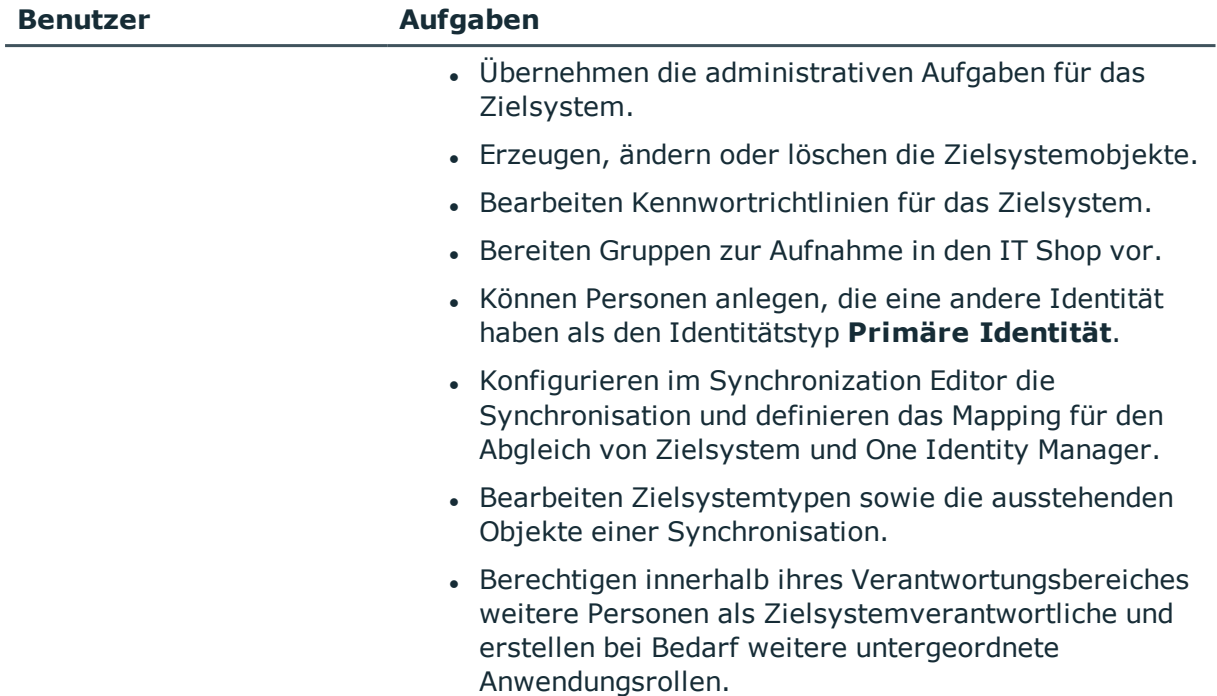

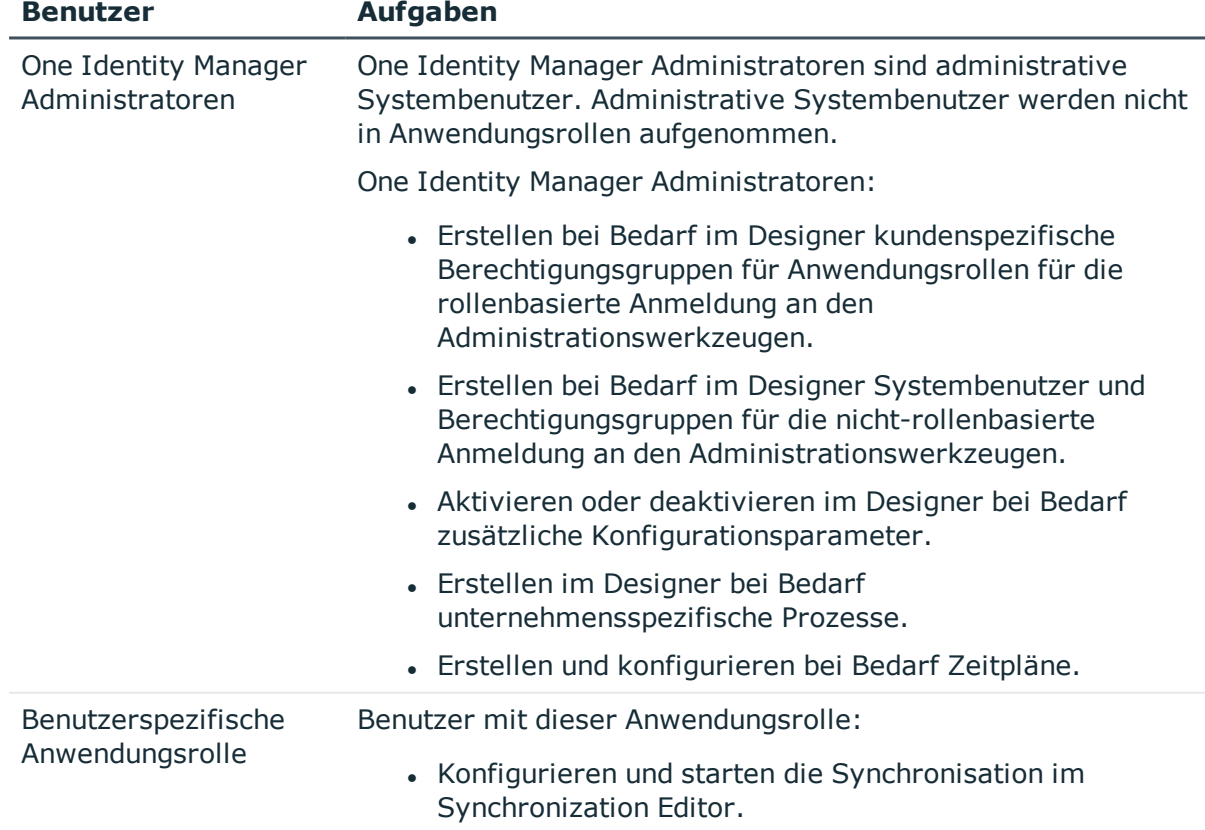

### **Tabelle 4: Benutzer und Berechtigungsgruppen für die rollenbasierte Anmeldung: Abbildung von Standardtabellen**

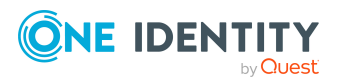

**31**

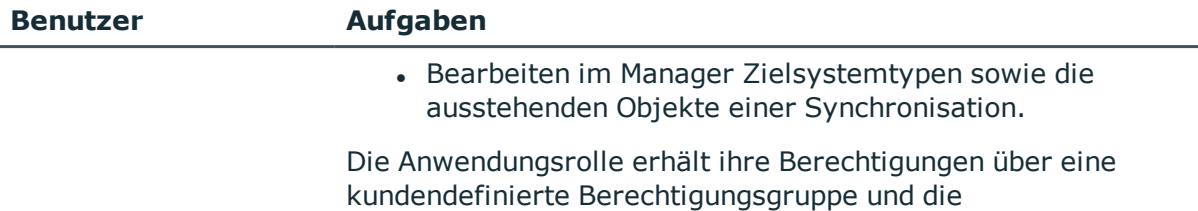

Berechtigungsgruppe **vi\_4\_SYNCPROJECT\_ADMIN**.

### **Tabelle 5: Benutzer und Berechtigungsgruppen für die rollenbasierte Anmeldung: Abbildung in kundendefinierten Tabellen (nur Individualkonfiguration)**

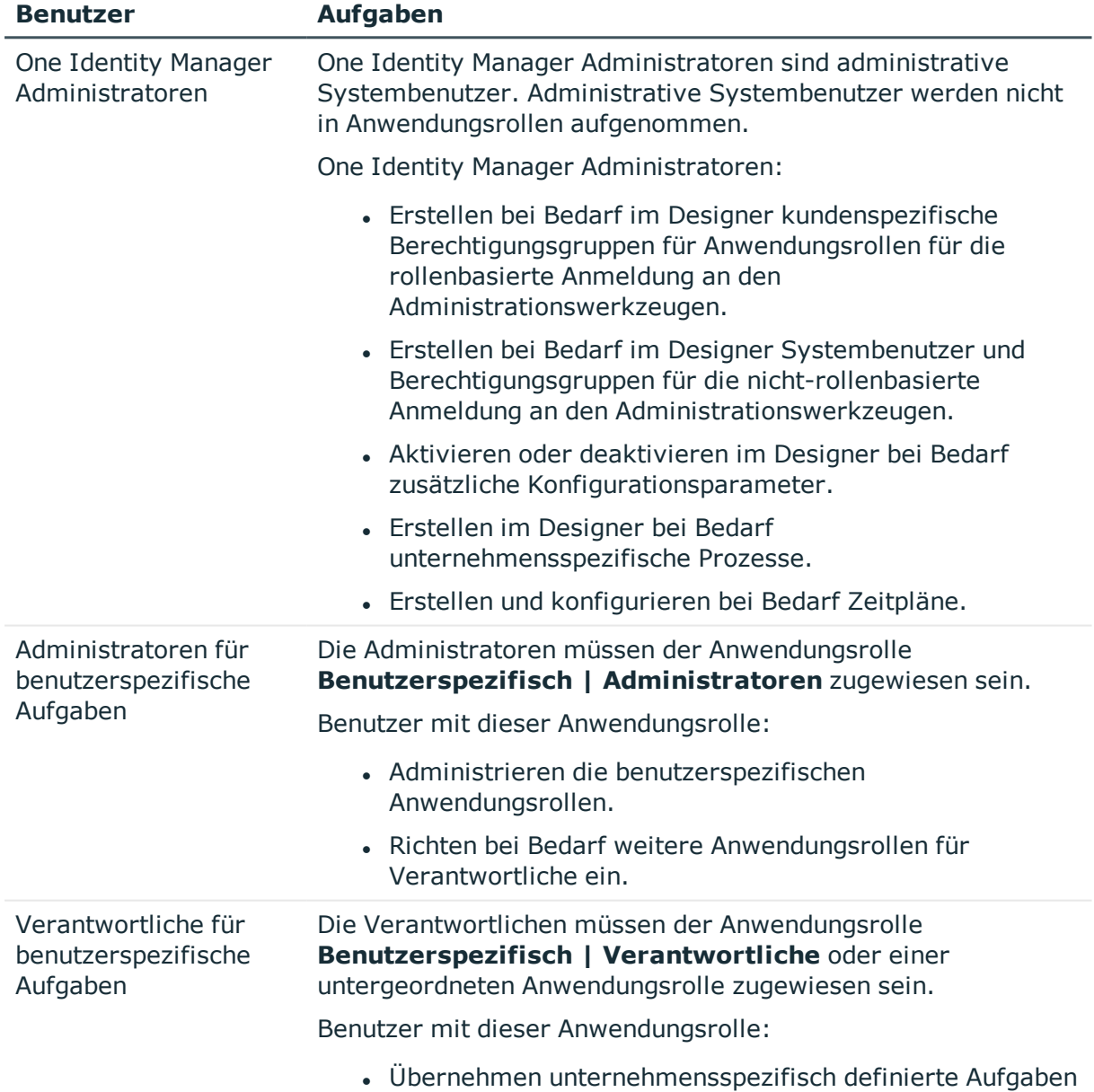

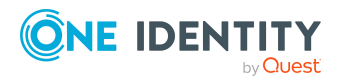

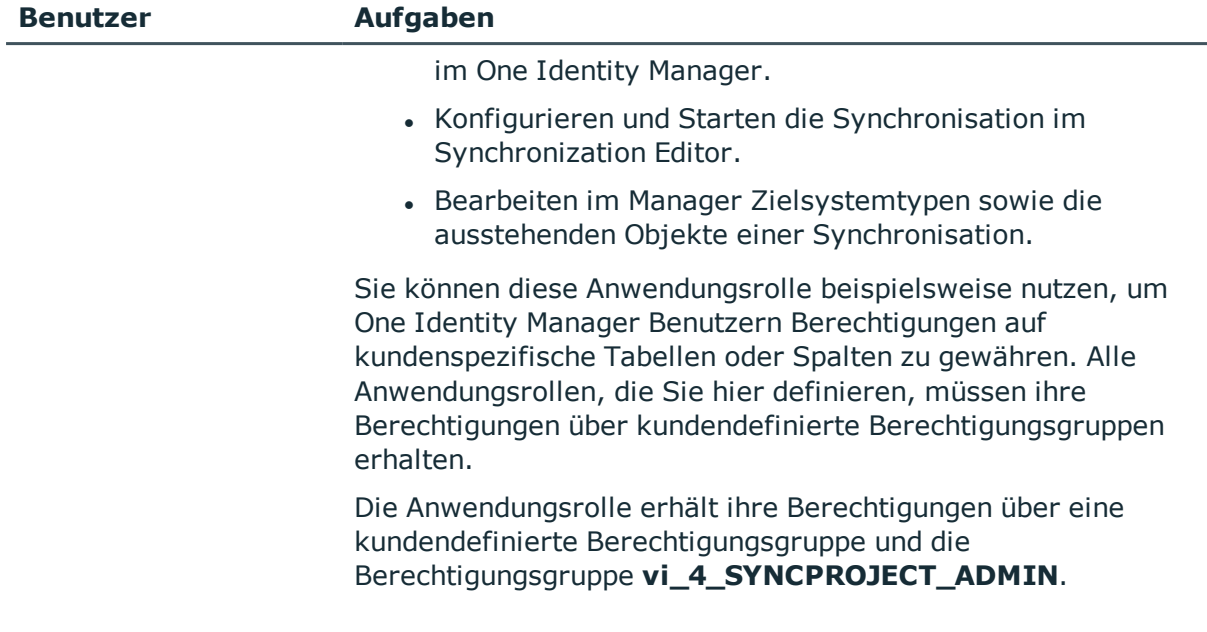

### *Um Synchronisationsprojekte und Zielsystemabgleich konfigurieren zu können (in den Anwendungsfällen 2 und 3)*

- 1. Erstellen Sie eine kundendefinierte Berechtigungsgruppe mit allen Berechtigungen für die Konfiguration der Synchronisation und die Bearbeitung der Synchronisationsobjekte.
- 2. Ordnen Sie diese Berechtigungsgruppe einer benutzerspezifischen Anwendungsrolle zu.

### **Detaillierte Informationen zum Thema**

• Benutzerspezifische Anwendungsrollen für die [Individualkonfiguration](#page-32-0) einrichten auf [Seite](#page-32-0) 33

## <span id="page-32-0"></span>**Benutzerspezifische Anwendungsrollen für die Individualkonfiguration einrichten**

Um bei rollenbasierter Anmeldung den One Identity Manager Benutzern die erforderlichen Berechtigungen für die Konfiguration der Synchronisation und die Bearbeitung ausstehender Objekte zu gewähren, erstellen Sie eine benutzerspezifische Anwendungsrolle. Diese Anwendungsrolle erhält die erforderlichen Berechtigungen über eine kundendefinierte Berechtigungsgruppe.

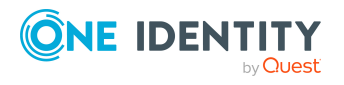

### *Um eine Anwendungsrolle für die Synchronisation einzurichten (Anwendungsfall 2)*

- 1. Wählen Sie im Manager die Standardanwendungsrolle, mit der Sie die Objekte bearbeiten können, die Sie synchronisieren möchten.
	- Ermitteln Sie die Standardberechtigungsgruppe dieser Anwendungsrolle.

Wenn Sie beispielsweise Personenstammdaten importieren wollen, wählen Sie die Anwendungsrolle **Identity Management | Personen | Administratoren**. Die Standardberechtigungsgruppe dieser Anwendungsrolle ist **vi\_4\_PERSONADMIN**.

- 2. Erstellen Sie im Designer eine neue Berechtigungsgruppe.
	- <sup>l</sup> Aktivieren Sie die Option **Nur für rollenbasierte Anmeldung**.
- 3. Stellen Sie die Abhängigkeit der neuen Berechtigungsgruppe zur Berechtigungsgruppe **vi\_4\_SYNCPROJECT\_ADMIN** her.

Die Berechtigungsgruppe **vi\_4\_SYNCPROJECT\_ADMIN** muss dabei als übergeordnete Berechtigungsgruppe zugeordnet werden. Damit vererbt sie ihre Eigenschaften an die neu definierte Berechtigungsgruppe.

4. Stellen Sie die Abhängigkeit der neuen Berechtigungsgruppe zur Standardberechtigungsgruppe der ausgewählten Standardanwendungsrolle her.

Die Standardberechtigungsgruppe muss dabei als übergeordnete Berechtigungsgruppe zugeordnet werden. Damit vererbt sie ihre Eigenschaften an die neu definierte Berechtigungsgruppe.

- 5. Speichern Sie die Änderungen.
- 6. Erstellen Sie im Manager eine neue Anwendungsrolle.
	- a. Ordnen Sie die ausgewählte Standardanwendungsrolle als übergeordnete Anwendungsrolle zu.
	- b. Ordnen Sie die neu erstellte Berechtigungsgruppe zu.
- 7. Weisen Sie dieser Anwendungsrolle Personen zu.
- 8. Speichern Sie die Änderungen.

### *Um eine Anwendungsrolle für die Synchronisation einzurichten (Anwendungsfall 3)*

- 1. Erstellen Sie im Designer eine neue Berechtigungsgruppe für die kundendefinierten Tabellen, die durch die Synchronisation befüllt werden.
	- <sup>l</sup> Aktivieren Sie die Option **Nur für rollenbasierte Anmeldung**.
- 2. Gewähren Sie dieser Berechtigungsgruppe alle erforderlichen Berechtigungen auf die kundendefinierten Tabellen.
- 3. Erstellen Sie eine weitere Berechtigungsgruppe für die Synchronisation.
	- <sup>l</sup> Aktivieren Sie die Option **Nur für rollenbasierte Anmeldung**.
- 4. Stellen Sie die Abhängigkeit der Berechtigungsgruppe für die Synchronisation zur Berechtigungsgruppe für die kundendefinierten Tabellen her.

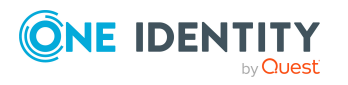

Die Berechtigungsgruppe für die kundendefinierten Tabellen muss dabei als übergeordnete Berechtigungsgruppe zugeordnet werden. Damit vererbt sie ihre Eigenschaften an die Berechtigungsgruppe für die Synchronisation.

5. Stellen Sie die Abhängigkeit der Berechtigungsgruppe für die Synchronisation zur Berechtigungsgruppe **vi\_4\_SYNCPROJECT\_ADMIN** her.

Die Berechtigungsgruppe **vi\_4\_SYNCPROJECT\_ADMIN** muss dabei als übergeordnete Berechtigungsgruppe zugeordnet werden. Damit vererbt sie ihre Eigenschaften an die Berechtigungsgruppe für die Synchronisation.

- 6. Speichern Sie die Änderungen.
- 7. Erstellen Sie im Manager eine neue Anwendungsrolle.
	- a. Ordnen Sie die Anwendungsrolle **Benutzerspezifisch | Verantwortliche** als übergeordnete Anwendungsrolle zu.
	- b. Ordnen Sie die Berechtigungsgruppe für die Synchronisation zu.
- 8. Weisen Sie dieser Anwendungsrolle Personen zu.
- 9. Speichern Sie die Änderungen.

Ausführliche Informationen zum Einrichten von Anwendungsrollen und Berechtigungsgruppen finden Sie im *One Identity Manager Handbuch zur Autorisierung und Authentifizierung*.

## <span id="page-34-0"></span>**Benötigte Informationen für die Erstellung eines Synchronisationsprojektes für die Individualsynchronisation**

Ein Synchronisationsprojekt ist die Zusammenstellung aller Informationen, die für die Synchronisation der One Identity Manager-Datenbank mit einem Zielsystem benötigt werden. Dazu gehören die Verbindungsinformationen zum Zielsystem, Schematypen und eigenschaften, Mappings und Synchronisationsworkflows.

Für die individuelle Einrichtung eines Synchronisationsprojekts für die Synchronisation mit dem One Identity Manager Konnektor halten Sie die folgenden Informationen bereit.

### **Tabelle 6: Benötigte Informationen für die Erstellung eines Synchronisationsprojektes**

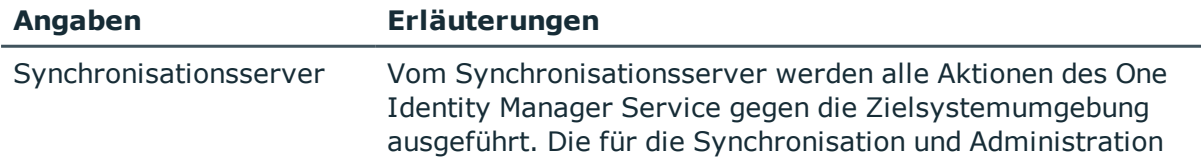

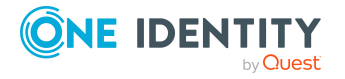

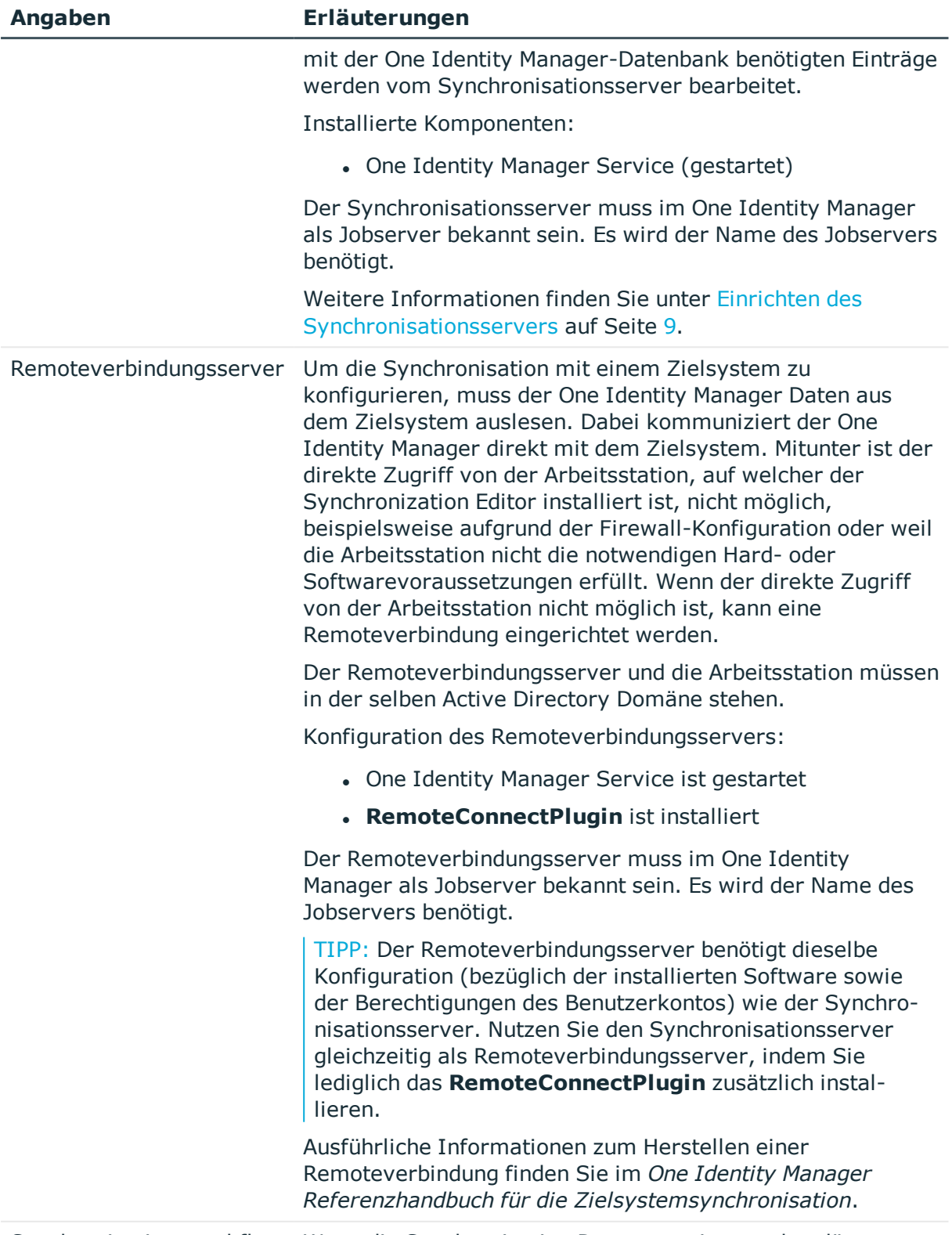

Synchronisationsworkflow Wenn die Synchronisation Daten aus einem sekundären

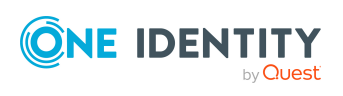

**36**

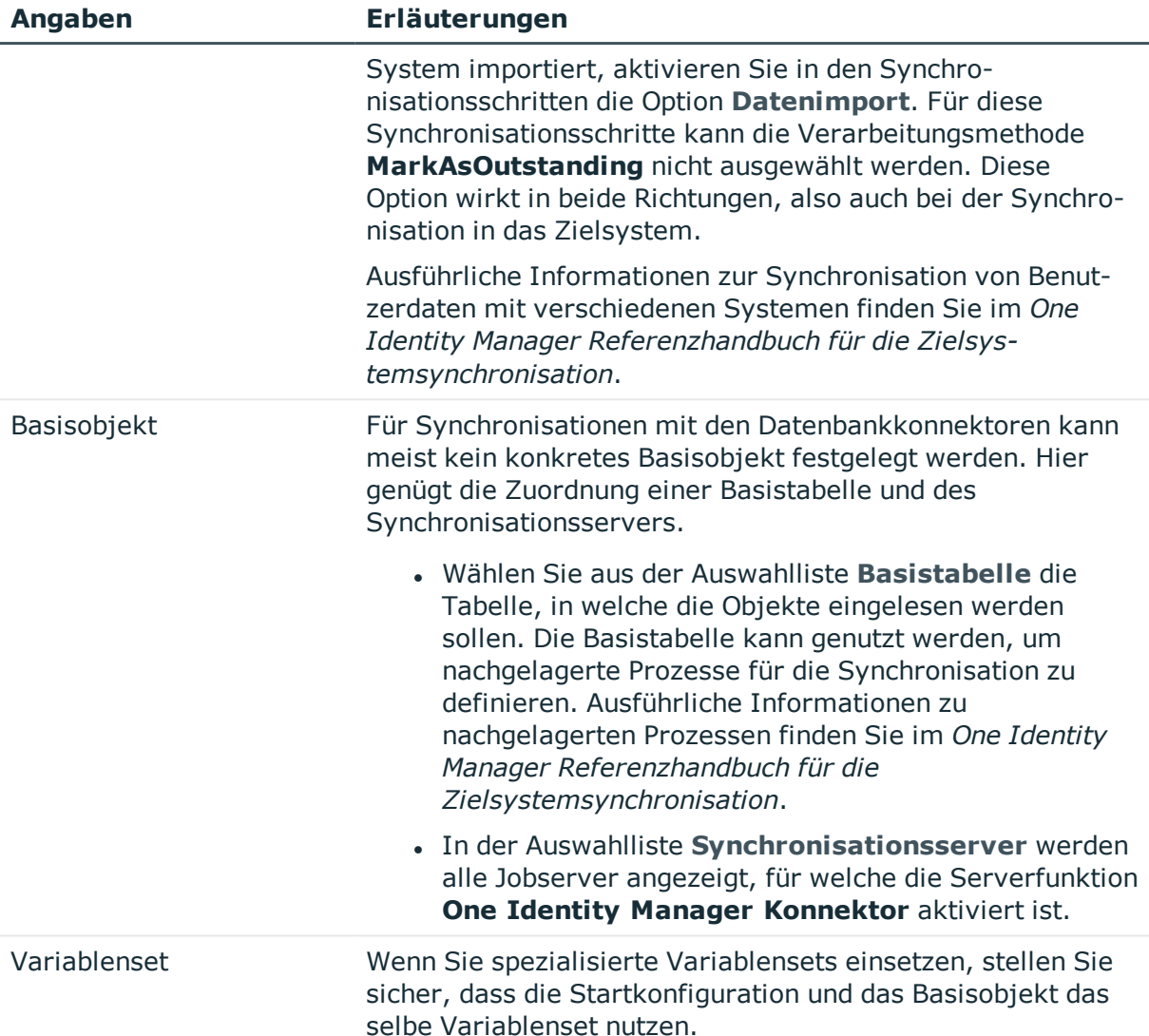

### *Um die Synchronisation mit dem One Identity Manager Konnektor zu konfigurieren*

- 1. Erstellen Sie im Synchronization Editor ein neues Synchronisationsprojekt.
- 2. Legen Sie Mappings an. Definieren Sie Property-Mapping-Regeln und Object-Matching-Regeln.
- 3. Erstellen Sie Synchronisationsworkflows.
- 4. Erstellen Sie eine Startkonfiguration.
- 5. Definieren Sie den Scope der Synchronisation.
- 6. Legen Sie das Basisobjekt der Synchronisation fest.
- 7. Legen Sie den Umfang des Synchronisationsprotokolls fest.
- 8. Führen Sie eine Konsistenzprüfung durch.

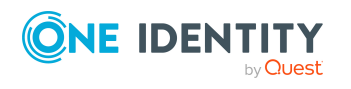

- 9. Aktivieren Sie das Synchronisationsprojekt.
- 10. Speichern Sie das neu angelegt Synchronisationsprojekt in der Datenbank.

### **Detaillierte Informationen zum Thema**

• [Individualkonfiguration](#page-37-0) erstellen auf Seite 38

## <span id="page-37-0"></span>**Individualkonfiguration erstellen**

Beim Erstellen eines Synchronisationsprojekts unterstützt Sie ein Assistent. Dieser Assistent führt Sie durch alle Schritte, die zum initialen Einrichten der Synchronisation mit einem Zielsystem erforderlich sind. Wenn Sie alle erforderlichen Angaben für einen Schritt erfasst haben, klicken Sie **Weiter**.

HINWEIS: Der folgende Ablauf beschreibt die Einrichtung eines Synchronisationsprojekts, wenn der Synchronization Editor

- im Standardmodus ausgeführt wird und
- aus dem Launchpad gestartet wird.

Wenn der Projektassistent im Expertenmodus ausgeführt wird oder direkt aus dem Synchronization Editor gestartet wird, können zusätzliche Konfigurationseinstellungen vorgenommen werden. Folgen Sie in diesen Schritten den Anweisungen des Projektassistenten.

### *Um das Synchronisationsprojekt einzurichten*

1. Starten Sie das Launchpad und melden Sie sich an der One Identity Manager-Datenbank an.

HINWEIS: Wenn die Synchronisation über einen Anwendungsserver ausgeführt werden soll, stellen Sie die Datenbankverbindung über den Anwendungsserver her.

2. Wählen Sie den Eintrag **One Identity Manager Konnektor** und klicken Sie **Starten**.

Der Projektassistent des Synchronization Editors wird gestartet.

- 3. Auf der Seite **Systemzugriff** legen Sie fest, wie der One Identity Manager auf das Zielsystem zugreifen kann.
	- <sup>l</sup> Ist der Zugriff von der Arbeitsstation, auf der Sie den Synchronization Editor gestartet haben, möglich, nehmen Sie keine Einstellungen vor.
	- <sup>l</sup> Ist der Zugriff von der Arbeitsstation, auf der Sie den Synchronization Editor gestartet haben, nicht möglich, können Sie eine Remoteverbindung herstellen.

Aktivieren Sie die Option **Verbindung über einen Remoteverbindungsserver herstellen** und wählen Sie unter **Jobserver** den Server, über den die Verbindung hergestellt werden soll.

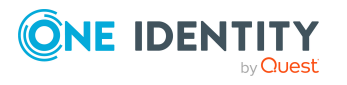

**38**

- <sup>l</sup> Klicken Sie **Weiter** um den Systemverbindungsassistenten zur Erstellung der Verbindung zu einer One Identity Manager-Datenbank zu starten.
- 4. Auf der Seite **Datenbanksystem auswählen** wählen Sie das Datenbanksystem aus, für das Sie die Verbindung einrichten möchten.
	- <sup>l</sup> **Direkte Datenbankverbindung**: Gibt an, ob eine direkte Verbindung zur Zentraldatenbank hergestellt werden soll.
	- **Anwendungsserver**: Gibt an, ob die Zentraldatenbank über einen Anwendungsserver verbunden werden soll.

Aktivieren Sie diese Option, wenn in der Zentraldatenbank andere Module installiert sind, als in der Arbeitsdatenbank, oder wenn die Zentraldatenbank mit einer älteren One Identity Manager Version betrieben wird.

<sup>l</sup> **REST API des Anwendungsservers verwenden**: Gibt an, ob die REST API des Anwendungsservers für die Kommunikation mit der Zentraldatenbank genutzt werden soll.

WICHTIG: Aktivieren Sie diese Option, wenn die Zentraldatenbank mit einer älteren One Identity Manager Version betrieben wird.

- 5. Auf der Seite **Verbindungsparameter** geben Sie die Verbindungsdaten zur Zentraldatenbank an.
	- Für eine direkte Datenbankverbindung erfassen Sie folgende Daten:
		- **. Server**: Datenbankserver.
		- <sup>l</sup> (Optional) **Windows Authentifizierung**: Gibt an, ob integrierte Windows-Authentifizierung verwendet wird. Die Verwendung dieser Authentifizierung wird nicht empfohlen. Sollten Sie dieses Verfahren dennoch einsetzen, stellen Sie sicher, dass Ihre Umgebung Windows-Authentifizierung unterstützt.
		- <sup>l</sup> **Nutzer**: SQL Server Anmeldename des Benutzer.
		- **Kennwort: Kennwort für die SQL Server Anmeldung des Benutzer.**
		- **. Datenbank: Wählen Sie die Datenbank.**
	- <sup>l</sup> Für eine Verbindung über einen Anwendungsserver erfassen Sie die **URL** und das **Kennwort des Synchronisationsbenutzers**.
	- Um zusätzliche Informationen zur Datenbankverbindung zu erfassen, klicken Sie **Erweiterte Optionen**.
	- <sup>l</sup> Klicken Sie **Testen**.
- 6. Auf der Seite **Verschlüsselung** geben Sie den privaten Schlüssel zur Entschlüsselung der Datenbank an.
- 7. Auf der Seite **Weitere Einstellungen** definieren Sie weitere Einstellungen, um das Verhalten des Konnektors anzupassen.
	- <sup>l</sup> **Versuche Datenfehler zu ignorieren**: Gibt an, ob Objekte mit fehlerhaften Daten in die Zentraldatenbank synchronisiert werden sollen.

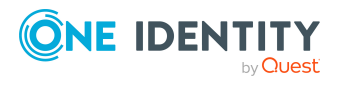

Standardmäßig werden Objekte mit fehlerhaften Daten nicht synchronisiert. Beispielsweise wird ein Benutzerkonto nicht in die One Identity Manager-Datenbank eingelesen, wenn in der Benutzerkontentabelle das Formatierungskript einer Spalte, die eine E-Mail-Adresse enthält, ungültige Daten erkennt. Diese Objekte können synchronisiert werden, sobald die fehlerhaften Daten korrigiert wurden. In einzelnen Situationen kann es notwendig sein, solche Objekte dennoch zu synchronisieren und nur die fehlerhaften Objekteigenschaften zu ignorieren.

WICHTIG: Wenn Datenfehler ignoriert werden, wird die Performance beeinträchtigt. Die Synchronisation kann außerdem zu Datenverlust führen. Aktivieren Sie die Option nur im Ausnahmefall, wenn eine Korrektur der fehlerhaften Daten vor der Synchronisation nicht möglich ist.

### HINWEIS:

- Die Option kann nicht aktiviert werden, wenn die REST API des Anwendungsservers verwendet wird.
- **.** Diese Option ist nur wirksam, wenn am Synchronisationsworkflow Bei **Fehler fortsetzen** eingestellt ist.
- Fehler in Standardspalten, wie Primärschlüssel oder UID-Spalten, und Pflichteingabespalten können nicht ignoriert werden.
- 8. Auf der letzten Seite des Systemverbindungsassistenten können Sie die Verbindungsdaten speichern.
	- <sup>l</sup> Aktivieren Sie die Option **Verbindung lokal speichern**, um die Verbindungsdaten zu speichern. Diese können Sie bei der Einrichtung weiterer Synchronisationsprojekte nutzen.
	- Um den Systemverbindungsassistenten zu beenden und zum Projektassistenten zurückzukehren, klicken Sie **Fertig**.
- 9. Auf der Seite **One Identity Manager Verbindung** überprüfen Sie die Verbindungsdaten zur One Identity Manager-Datenbank. Die Daten werden aus der verbundenen Datenbank geladen. Geben Sie das Kennwort erneut ein.

### HINWEIS:

- Wenn Sie mit einer unverschlüsselten One Identity Manager-Datenbank arbeiten und noch kein Synchronisationsprojekt in der Datenbank gespeichert ist, erfassen Sie alle Verbindungsdaten neu.
- Wenn bereits ein Synchronisationsprojekt gespeichert ist, wird diese Seite nicht angezeigt.
- 10. Der Assistent lädt das Zielsystemschema. Abhängig von der Art des Zielsystemzugriffs und der Größe des Zielsystems kann dieser Vorgang einige Minuten dauern.
- 11. Auf der Seite **Projektvorlage auswählen** wählen Sie die Projektvorlage, mit der die Synchronisationskonfiguration erstellt werden soll.

HINWEIS: Der One Identity Manager Konnektor stellt keine Standard-Projektvorlage zum Einrichten der Synchronisation bereit. Wenn Sie eigene

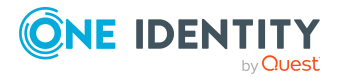

Projektvorlagen erstellt haben, können Sie diese auswählen, um das Synchronisationsprojekt zu konfigurieren. Andernfalls wählen Sie **Leeres Projekt erstellen**.

12. Auf der Seite **Allgemein** erfassen Sie die allgemeinen Einstellungen für das Synchronisationsprojekt.

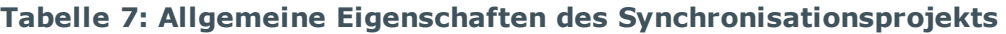

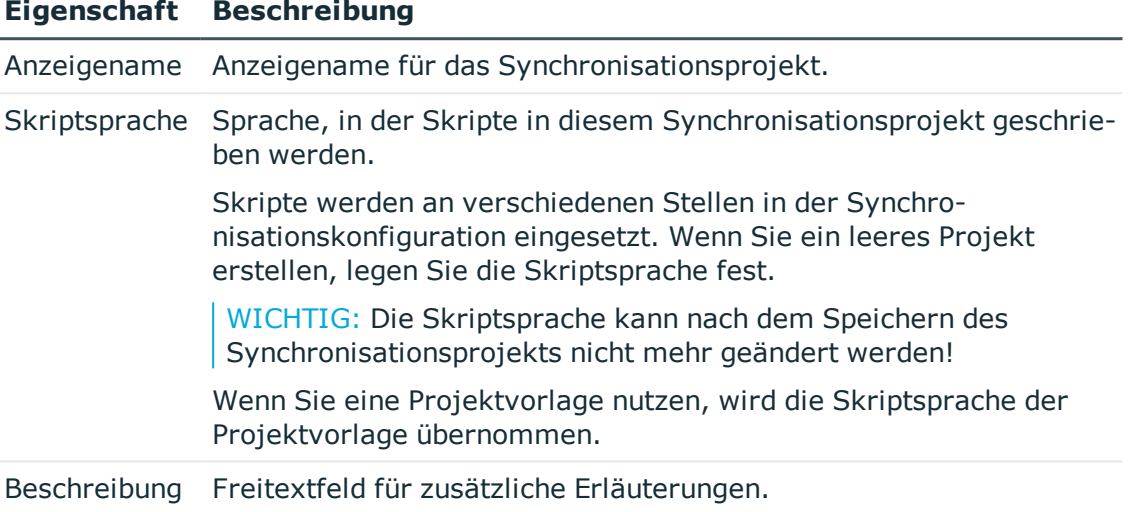

- 13. Um den Projektassistenten zu beenden, klicken Sie **Fertig**.
- 14. Speichern Sie das Synchronisationsprojekt in der Datenbank.

### **Verwandte Themen**

- <sup>l</sup> Benötigte Informationen für die Erstellung eines [Synchronisationsprojektes](#page-34-0) für die [Individualsynchronisation](#page-34-0) auf Seite 35
- Datenfehler bei der [Synchronisation](#page-51-1) ignorieren auf Seite 52
- [Synchronisationsprojekt](#page-20-0) für die Systemsynchronisation erstellen auf Seite 21

## <span id="page-40-0"></span>**Schema aktualisieren**

Während ein Synchronisationsprojekt bearbeitet wird, stehen alle Schemadaten (Schematypen und Schemaeigenschaften) des Zielsystemschemas und des One Identity Manager Schemas zur Verfügung. Für eine Synchronisationskonfiguration wird jedoch nur ein Teil dieser Daten benötigt. Wenn ein Synchronisationsprojekt fertig gestellt wird, werden die Schemas komprimiert, um die nicht benötigten Daten aus dem Synchronisationsprojekt zu entfernen. Dadurch kann das Laden des Synchronisationsprojekts beschleunigt werden. Die entfernten Schemadaten können zu einem späteren Zeitpunkt wieder in die Synchronisationskonfiguration aufgenommen werden.

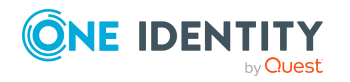

**41**

Wenn sich das Zielsystemschema oder das One Identity Manager Schema geändert hat, müssen diese Änderungen ebenfalls in die Synchronisationskonfiguration aufgenommen werden. Anschließend können die Änderungen in das Mapping der Schemaeigenschaften eingearbeitet werden.

Um Schemadaten, die beim Komprimieren entfernt wurden, und Schemaänderungen in der Synchronisationskonfiguration berücksichtigen zu können, aktualisieren Sie das jeweilige Schema im Synchronisationsprojekt. Das kann erforderlich sein, wenn:

- ein Schema geändert wurde, durch:
	- Änderungen am Zielsystemschema
	- unternehmensspezifische Anpassungen des One Identity Manager Schemas
	- eine Update-Migration des One Identity Manager
- ein Schema im Synchronisationsprojekt komprimiert wurde, durch:
	- die Aktivierung des Synchronisationsprojekts
	- erstmaliges Speichern des Synchronisationsprojekts
	- Komprimieren eines Schemas

### *Um das Schema einer Systemverbindung zu aktualisieren*

- 1. Öffnen Sie im Synchronization Editor das Synchronisationsprojekt.
- 2. Wählen Sie die Kategorie **Konfiguration > Zielsystem**.
	- ODER -

Wählen Sie die Kategorie **Konfiguration > One Identity Manager Verbindung**.

- 3. Wählen Sie die Ansicht **Allgemein** und klicken Sie **Schema aktualisieren**.
- 4. Bestätigen Sie die Sicherheitsabfrage mit **Ja**. Die Schemadaten werden neu geladen.

### *Um ein Mapping zu bearbeiten*

- 1. Öffnen Sie im Synchronization Editor das Synchronisationsprojekt.
- 2. Wählen Sie die Kategorie **Mappings**.
- 3. Wählen Sie in der Navigationsansicht das Mapping.

Der Mappingeditor wird geöffnet. Ausführliche Informationen zum Bearbeiten von Mappings finden Sie im *One Identity Manager Referenzhandbuch für die Zielsystemsynchronisation*.

HINWEIS: Wenn das Schema eines aktivierten Synchronisationsprojekts aktualisiert wird, wird das Synchronisationsprojekt deaktiviert. Damit Synchronisationen ausgeführt werden, aktivieren Sie das Synchronisationsprojekt erneut.

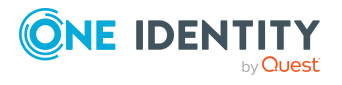

# <span id="page-42-0"></span>**Provisionierung von Mitgliedschaften konfigurieren**

Mitgliedschaften, beispielsweise von Benutzerkonten in Gruppen, werden in der One Identity Manager-Datenbank in Zuordnungstabellen gespeichert. Bei der Provisionierung von geänderten Mitgliedschaften werden möglicherweise Änderungen, die im Zielsystem vorgenommen wurden, überschrieben. Dieses Verhalten kann unter folgenden Bedingungen auftreten:

• Mitgliedschaften werden im Zielsystem in Form einer Liste als Eigenschaft eines Objekts gespeichert.

Beispiele: Liste von Benutzerkonten in der Eigenschaft Member einer Gruppe - ODER - Liste von Profilen in der Eigenschaft MemberOf eines Benutzerkontos

- <sup>l</sup> Änderungen von Mitgliedschaften sind in beiden verbundenen Systemen zulässig.
- Ein Provisionierungsworkflow und Provisionierungsprozesse sind eingerichtet.

Wird eine Mitgliedschaft im One Identity Manager geändert, wird standardmäßig die komplette Mitgliederliste in das Zielsystem übertragen. Mitgliedschaften, die zuvor im Zielsystem hinzugefügt wurden, werden dabei entfernt; zuvor gelöschte Mitgliedschaften werden wieder eingefügt.

Um das zu verhindern, kann die Provisionierung so konfiguriert werden, dass nur die einzelne geänderte Mitgliedschaft in das Zielsystem provisioniert wird. Das entsprechende Verhalten wird für jede Zuordnungstabelle separat konfiguriert.

### *Um die Einzelprovisionierung von Mitgliedschaften zu ermöglichen*

- 1. Wählen Sie im Manager die Kategorie **Datensynchronisation > Basisdaten zur Konfiguration > Zielsystemtypen**.
- 2. Wählen Sie in der Ergebnisliste den Zielsystemtyp.
- 3. Wählen Sie die Aufgabe **Konfigurieren der Tabellen zum Publizieren**.
- 4. Wählen Sie die Zuordnungstabellen, für die Sie die Einzelprovisionierung ermöglichen möchten. Mehrfachauswahl ist möglich.
- 5. Klicken Sie **Merge-Modus**.

### HINWEIS:

- Die Option kann nur für Zuordnungstabellen aktiviert werden, deren Basistabelle eine Spalte XDateSubItem hat.
- Zuordnungstabellen, die im Mapping in einer virtuellen Schemaeigenschaft zusammengefasst sind, müssen identisch markiert werden.
	- Beispiel: ADSAccountInADSGroup, ADSGroupInADSGroup und ADSMachineInADSGroup
- 6. Speichern Sie die Änderungen.

Für jede Zuordnungstabelle, die so gekennzeichnet ist, werden Änderungen, die im One Identity Manager vorgenommen werden, in einer separaten Tabelle gespeichert. Dabei werden nur die neu eingefügten und gelöschten Zuordnungen verarbeitet. Bei der

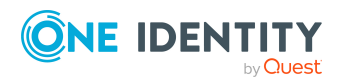

Provisionierung der Änderungen wird die Mitgliederliste im Zielsystem mit den Einträgen in dieser Tabelle abgeglichen. Damit wird nicht die gesamte Mitgliederliste überschrieben, sondern nur die einzelne geänderte Mitgliedschaft provisioniert.

HINWEIS: Bei einer Synchronisation wird immer die komplette Mitgliederliste aktualisiert. Dabei werden Objekte mit Änderungen, deren Provisionierung noch nicht abgeschlossen ist, nicht verarbeitet. Diese Objekte werden im Synchronisationsprotokoll aufgezeichnet.

Die Einzelprovisionierung von Mitgliedschaften kann durch eine Bedingung eingeschränkt werden. Wenn für eine Tabelle der Merge-Modus deaktiviert wird, dann wird auch die Bedingung gelöscht. Tabellen, bei denen die Bedingung bearbeitet oder gelöscht wurde, sind durch folgendes Symbol gekennzeichnet:  $\frac{1}{2}$ . Die originale Bedingung kann jederzeit wiederhergestellt werden.

### *Um die originale Bedingung wiederherzustellen*

- 1. Wählen Sie die Zuordnungstabelle, für welche Sie die Bedingung wiederherstellen möchten.
- 2. Klicken Sie mit der rechten Maustaste auf die gewählte Zeile und wählen Sie im Kontextmenü **Originalwerte wiederherstellen**.
- 3. Speichern Sie die Änderungen.

HINWEIS: Um in der Bedingung den Bezug zu den eingefügten oder gelöschten Zuordnungen herzustellen, nutzen Sie den Tabellenalias i.

Beispiel für eine Bedingung an der Zuordnungstabelle UNSAccountBInUNSGroupB:

exists (select top 1 1 from UNSGroupB g where  $g.UID$  UNSGroupB = i.UID UNSGroupB and <einschränkende Bedingung>)

Ausführliche Informationen zur Provisionierung von Mitgliedschaften finden Sie im *One Identity Manager Referenzhandbuch für die Zielsystemsynchronisation*.

## <span id="page-43-0"></span>**Einzelobjektsynchronisation konfigurieren**

Änderungen an einem einzelnen Objekt im Zielsystem können sofort in die One Identity Manager-Datenbank übertragen werden, ohne dass eine vollständige Synchronisation der Zielsystem-Umgebung gestartet werden muss. Die Einzelobjektsynchronisation kann nur für Objekte ausgeführt werden, die in der One Identity Manager-Datenbank bereits vorhanden sind. Es werden die Änderungen an den gemappten Objekteigenschaften übernommen. Ist das Objekt im Zielsystem nicht mehr vorhanden, wird es in der One Identity Manager-Datenbank gelöscht.

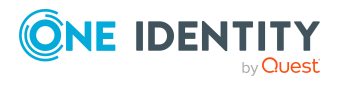

One Identity Manager 8.2.1 Anwenderhandbuch für den One Identity Manager Konnektor

### **Voraussetzungen**

- Es gibt einen Synchronisationsschritt, der die Änderungen am geänderten Objekt in den One Identity Manager einlesen kann.
- Die Tabelle, die das geänderte Objekt enthält, ist einem Zielsystemtyp zugeordnet.
- Für die Tabelle, die das geänderte Objekt enthält, ist der Pfad zum Basisobjekt der Synchronisation festgelegt.

Legen Sie die Tabellen fest, für welche Sie die Einzelobjektsynchronisation nutzen möchten, und konfigurieren Sie die Einzelobjektsynchronisation für diese Tabellen. Ausführliche Informationen dazu finden Sie im *One Identity Manager Referenzhandbuch für die Zielsystemsynchronisation*, im Abschnitt *Kundenspezifische Tabellen in die Synchronisation einbeziehen*.

### *Um den Pfad zum Basisobjekt der Synchronisation für eine Tabelle festzulegen*

- 1. Wählen Sie im Manager die Kategorie **Datensynchronisation > Basisdaten zur Konfiguration > Zielsystemtypen**.
- 2. Wählen Sie in der Ergebnisliste den Zielsystemtyp.
- 3. Wählen Sie die Aufgabe **Synchronisationstabellen zuweisen**.
- 4. Weisen Sie im Bereich **Zuordnungen hinzufügen** die Tabelle zu, für die Sie die Einzelobjektsynchronisation nutzen möchten.
- 5. Speichern Sie die Änderungen.
- 6. Wählen Sie die Aufgabe **Konfigurieren der Tabellen zum Publizieren**.
- 7. Wählen Sie die Tabelle und erfassen Sie den **Pfad zum Basisobjekt**.
	- Wenn für das Zielsystem ein konkretes Basisobjekt festgelegt ist, geben Sie den Pfad zum Basisobjekt in der ObjectWalker-Notation der VI.DB an.

Beispiel: FK(UID\_GAPCustomer).XObjectKey

• Wenn für das Zielsystem kein konkretes Basisobjekt festgelegt ist, erfassen Sie den XOjectKey der Basistabelle.

Beispiel: <Key><T>DialogTable</T><P>RMB-T-Org</P></Key>

<span id="page-44-0"></span>8. Speichern Sie die Änderungen.

## **Synchronisation starten**

Synchronisationen werden über zeitgesteuerter Prozessaufträge gestartet. Ein zeitgesteuerter Prozessauftrag wird angelegt, sobald einer Startkonfiguration ein Zeitplan zugeordnet wird. Zeitpläne legen die Ausführungszeiten für die Synchronisation fest.

HINWEIS: Eine Synchronisation kann nur gestartet werden, wenn das Synchronisationsprojekt aktiviert ist.

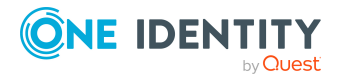

Um regelmäßige Synchronisationen auszuführen, konfigurieren und aktivieren Sie einen Zeitplan. Wenn kein Zeitplan aktiviert ist, können Sie die Synchronisation auch manuell starten.

WICHTIG: Solange eine Synchronisation ausgeführt wird, sollte keine weitere Synchronisation für dasselbe Zielsystem gestartet werden. Das gilt insbesondere, wenn dieselben Synchronisationsobjekte verarbeitet werden.

- Wenn eine weitere Synchronisation mit derselben Startkonfiguration gestartet wird, wird dieser Prozess gestoppt und erhält den Ausführungsstatus **Frozen**. Es wird eine Fehlermeldung in die Protokolldatei des One Identity Manager Service geschrieben.
	- Stellen Sie sicher, dass Startkonfigurationen, die in Startfolgen verwendet werden, nicht gleichzeitig einzeln gestartet werden. Weisen Sie den Startfolgen und Startkonfigurationen unterschiedliche Zeitpläne zu.
- <sup>l</sup> Wenn eine weitere Synchronisation mit einer anderen Startkonfiguration gestartet wird, die dasselbe Zielsystem anspricht, kann das zu Synchronisationsfehlern oder Datenverlust führen. Legen Sie an den Startkonfigurationen fest, wie sich der One Identity Manager in diesem Fall verhalten soll.
	- Stellen Sie über den Zeitplan sicher, dass die Startkonfigurationen nacheinander ausgeführt werden.
	- Gruppieren Sie die Startkonfigurationen mit gleichem Startverhalten.

Wenn verschiedene Zielsysteme immer in einer vorher festgelegten Reihenfolge synchronisiert werden sollen, nutzen Sie Startfolgen, um die Synchronisation zu starten. In einer Startfolge können beliebige Startkonfigurationen aus verschiedenen Synchronisationsprojekten zusammengestellt und in eine Ausführungsreihenfolge gebracht werden. Ausführliche Informationen zu Startfolgen finden Sie im *One Identity Manager Referenzhandbuch für die Zielsystemsynchronisation*.

## <span id="page-45-0"></span>**Synchronisation auswerten**

Die Ergebnisse der Synchronisation werden im Synchronisationsprotokoll zusammengefasst. Der Umfang des Synchronisationsprotokolls kann für jede Systemverbindung separat festgelegt werden. Der One Identity Manager stellt verschiedene Berichte bereit, in denen die Synchronisationsergebnisse nach verschiedenen Kriterien aufbereitet sind.

### *Um das Protokoll einer Synchronisation anzuzeigen*

- 1. Öffnen Sie im Synchronization Editor das Synchronisationsprojekt.
- 2. Wählen Sie die Kategorie **Protokolle**.
- 3. Klicken Sie in der Symbolleiste der Navigationsansicht .

In der Navigationsansicht werden die Protokolle aller abgeschlossenen Synchronisationsläufe angezeigt.

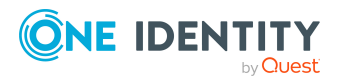

4. Wählen Sie per Maus-Doppelklick das Protokoll, das angezeigt werden soll.

Die Auswertung der Synchronisation wird als Bericht angezeigt. Sie können diesen Bericht speichern.

Synchronisationsprotokolle werden für einen festgelegten Zeitraum aufbewahrt.

### *Um den Aufbewahrungszeitraum für Synchronisationsprotokolle anzupassen*

<sup>l</sup> Aktivieren Sie im Designer den Konfigurationsparameter **DPR | Journal | LifeTime** und tragen Sie die maximale Aufbewahrungszeit ein.

## <span id="page-46-0"></span>**Nachbehandlung ausstehender Objekte**

Objekte, die im Zielsystem nicht vorhanden sind, können bei der Synchronisation in den One Identity Manager als ausstehend gekennzeichnet werden. Damit kann verhindert werden, dass Objekte aufgrund einer fehlerhaften Datensituation oder einer fehlerhaften Synchronisationskonfiguration gelöscht werden.

Ausstehende Objekte

- können im One Identity Manager nicht bearbeitet werden,
- werden bei jeder weiteren Synchronisation ignoriert,
- werden bei der Vererbungsberechnung ignoriert.

Das heißt, sämtliche Mitgliedschaften und Zuweisungen bleiben solange erhalten, bis die ausstehenden Objekte nachbearbeitet wurden.

Führen Sie dafür einen Zielsystemabgleich durch.

### *Um die Nachbehandlung ausstehender Objekte zu ermöglichen*

- Konfigurieren Sie den Zielsystemabgleich.
	- Weitere Informationen finden Sie unter [Zielsystemabgleich](#page-46-1) konfigurieren auf [Seite](#page-46-1) 47.

### **Verwandte Themen**

- Ausstehende Objekte [nachbehandeln](#page-48-0) auf Seite 49
- Benutzer und Berechtigungen für die [Synchronisation](#page-27-1) auf Seite 28

## <span id="page-46-1"></span>**Zielsystemabgleich konfigurieren**

Um ausstehende Objekte nachbehandeln zu können, erstellen Sie einen Zielsystemtyp. Weisen Sie die Tabellen, die durch die Synchronisation befüllt werden, diesem Zielsystemtyp zu. Legen Sie die Tabellen fest, für die ausstehende Objekte in der

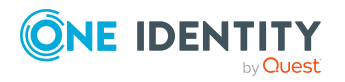

Nachbehandlung in das Zielsystem publiziert werden dürfen. Definieren Sie einen Prozess zum Publizieren der Objekte.

### *Um einen Zielsystemtyp zu erstellen*

- 1. Wählen Sie im Manager die Kategorie **Datensynchronisation > Basisdaten zur Konfiguration > Zielsystemtypen**.
- 2. Klicken Sie in der Ergebnisliste 1.
- 3. Bearbeiten Sie die Stammdaten des Zielsystemtyps.
- 4. Speichern Sie die Änderungen.

Für einen Zielsystemtyp erfassen Sie folgende Daten.

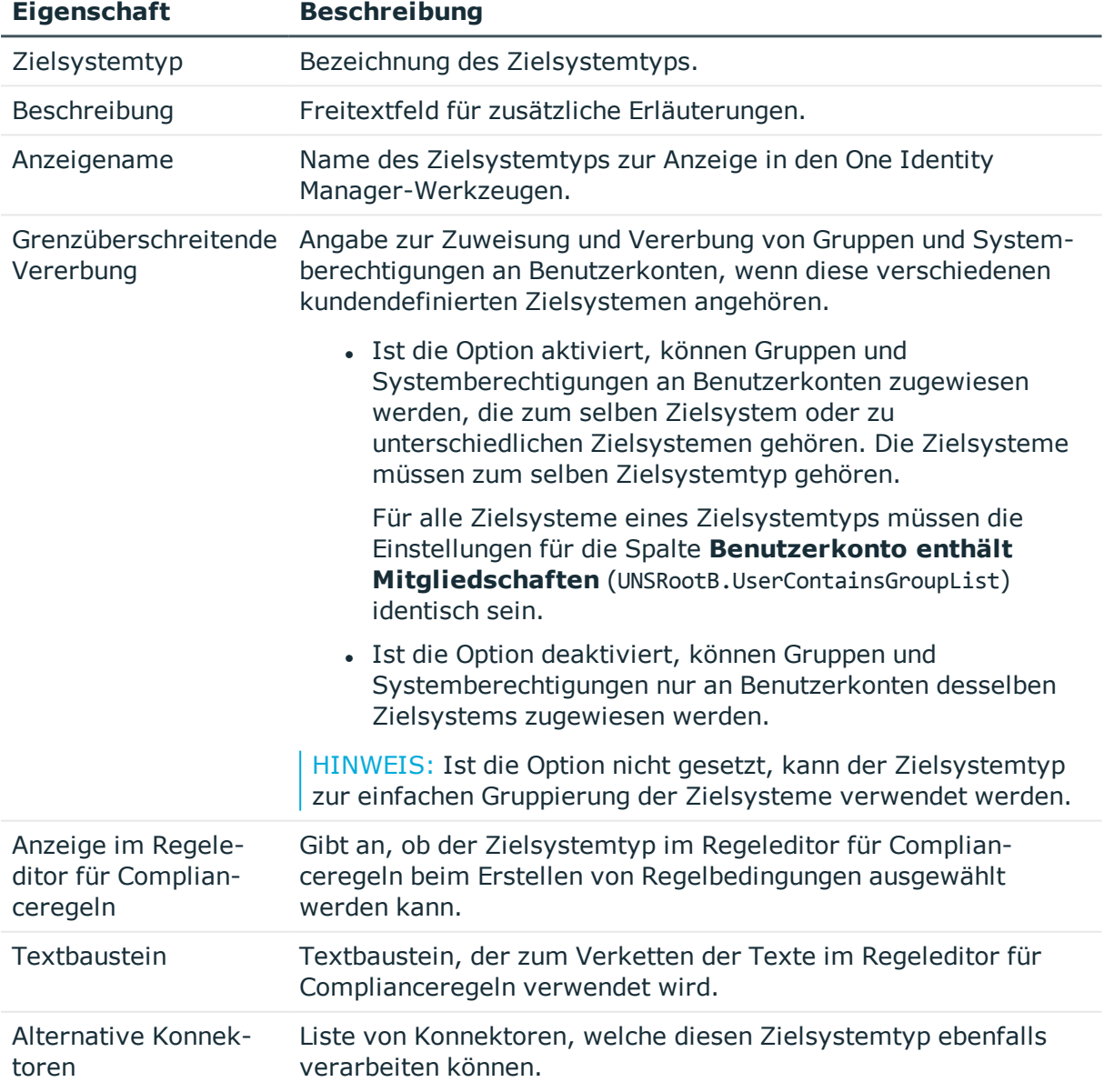

### **Tabelle 8: Stammdaten eines Zielsystemtyps**

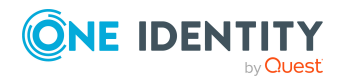

### *Um Tabellen in den Zielsystemabgleich aufzunehmen*

- 1. Wählen Sie im Manager die Kategorie **Datensynchronisation > Basisdaten zur Konfiguration > Zielsystemtypen**.
- 2. Wählen Sie in der Ergebnisliste den Zielsystemtyp.
- 3. Wählen Sie die Aufgabe **Synchronisationstabellen zuweisen**.
- 4. Weisen Sie im Bereich **Zuordnungen hinzufügen** die Tabellen zu, für die Sie ausstehende Objekte behandeln möchten.
- 5. Speichern Sie die Änderungen.
- 6. Wählen Sie die Aufgabe **Konfigurieren der Tabellen zum Publizieren**.
- 7. Wählen Sie die Tabellen, für die ausstehende Objekte in das Zielsystem publiziert werden dürfen und aktivieren Sie die Option **Publizierbar**.
- 8. Speichern Sie die Änderungen.

HINWEIS: Damit ausstehende Objekte in der Nachbehandlung publiziert werden können, muss der Konnektor schreibend auf das Zielsystem zugreifen können. Das heißt, an der Zielsystemverbindung ist die Option **Verbindung darf nur gelesen werden** deaktiviert.

### *Um ausstehende Objekte publizieren zu können*

• Erstellen Sie für jede Tabelle, für die Sie ausstehende Objekte publizieren möchten, einen Prozess, der durch das Ereignis HandleOutstanding ausgelöst wird und der die Provisionierung der Objekte ausführt. Verwenden Sie die Prozessfunktion AdHocProjection der Prozesskomponente ProjectorComponent.

Ausführliche Informationen zum Definieren von Prozessen finden Sie im *One Identity Manager Konfigurationshandbuch*.

## <span id="page-48-0"></span>**Ausstehende Objekte nachbehandeln**

### *Um ausstehende Objekte nachzubearbeiten*

1. Wählen Sie im Manager die Kategorie **Datensynchronisation > Zielsystemabgleich: <Zielsystemtyp>**.

In der Navigationsansicht werden alle Tabellen angezeigt, die dem Zielsystemtyp zugewiesen sind.

2. Wählen Sie in der Navigationsansicht die Tabelle, für die Sie ausstehende Objekte nachbearbeiten möchten.

Auf dem Formular werden alle Objekte angezeigt, die als ausstehend markiert sind.

TIPP:

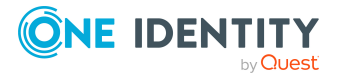

### *Um die Objekteigenschaften eines ausstehenden Objekts anzuzeigen*

- 1. Wählen Sie auf dem Formular für den Zielsystemabgleich das Objekt.
- 2. Öffnen Sie das Kontextmenü und klicken Sie **Objekt anzeigen**.
- 3. Wählen Sie die Objekte, die Sie nachbearbeiten möchten. Mehrfachauswahl ist möglich.
- 4. Klicken Sie in der Formularsymbolleiste eins der folgenden Symbole, um die jeweilige Methode auszuführen.

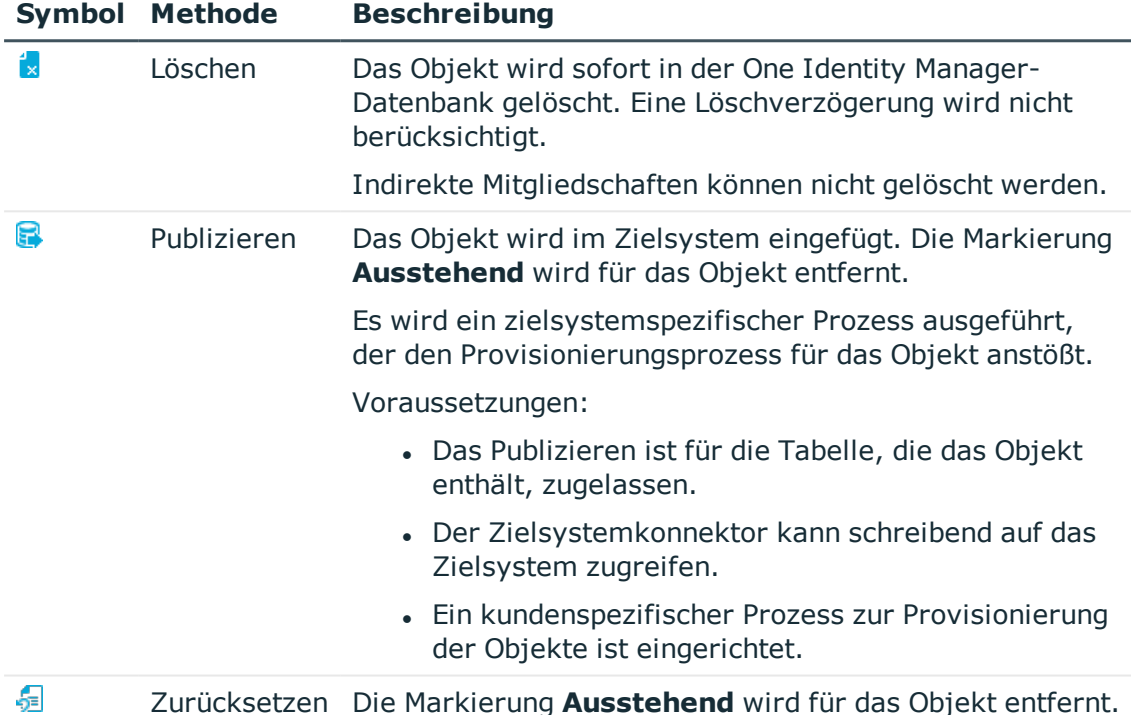

### **Tabelle 9: Methoden zur Behandlung ausstehender Objekte**

### 5. Bestätigen Sie die Sicherheitsabfrage mit **Ja**.

HINWEIS: Standardmäßig werden die ausgewählten Objekte parallel verarbeitet. Damit wird die Ausführung der ausgewählten Methode beschleunigt. Wenn bei der Verarbeitung ein Fehler auftritt, wird die Aktion abgebrochen und alle Änderungen werden rückgängig gemacht.

Um den Fehler zu lokalisieren, muss die Massenverarbeitung der Objekte deaktiviert werden. Die Objekte werden damit nacheinander verarbeitet. Das fehlerhafte Objekt wird in der Fehlermeldung benannt. Alle Änderungen, die bis zum Auftreten des Fehlers vorgenommen wurden, werden gespeichert.

### *Um die Massenverarbeitung zu deaktivieren*

• Deaktivieren Sie in der Formularsymbolleiste das Symbol  $\Box$ .

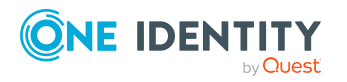

### **Verwandte Themen**

- [Zielsystemabgleich](#page-46-1) konfigurieren auf Seite 47
- Benutzer und Berechtigungen für die [Synchronisation](#page-27-1) auf Seite 28

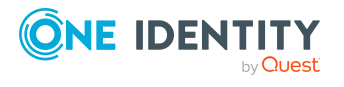

One Identity Manager 8.2.1 Anwenderhandbuch für den One Identity Manager Konnektor

Synchronisation durch Individualkonfiguration einrichten

# **Fehlerbehebung**

**4**

<span id="page-51-0"></span>Ausführliche Informationen zur Fehlerbehebung bei der Synchronisation von Objekthierarchien finden Sie im *One Identity Manager Referenzhandbuch für die Zielsystemsynchronisation*.

## <span id="page-51-1"></span>**Datenfehler bei der Synchronisation ignorieren**

Standardmäßig werden Objekte mit fehlerhaften Daten nicht synchronisiert. Beispielsweise wird ein Benutzerkonto nicht in die One Identity Manager-Datenbank eingelesen, wenn in der Benutzerkontentabelle das Formatierungskript einer Spalte, die eine E-Mail-Adresse enthält, ungültige Daten erkennt. Diese Objekte können synchronisiert werden, sobald die fehlerhaften Daten korrigiert wurden. In einzelnen Situationen kann es notwendig sein, solche Objekte dennoch zu synchronisieren und nur die fehlerhaften Objekteigenschaften zu ignorieren. Dieses Verhalten kann für die Synchronisation in den One Identity Manager konfiguriert werden.

Die Einstellung ist nicht wirksam, wenn für die Verbindung mit der Zentraldatenbank die REST API des Anwendungsservers genutzt wird.

### *Um Datenfehler bei der Synchronisation in den One Identity Manager zu ignorieren*

- 1. Öffnen Sie im Synchronization Editor das Synchronisationsprojekt.
- 2. Wählen Sie die Kategorie **Konfiguration > One Identity Manager Verbindung**.
- 3. In der Ansicht **Allgemein** klicken Sie **Verbindung bearbeiten**.

Der Systemverbindungsassistent wird gestartet.

4. Auf der Seite **Weitere Einstellungen** aktivieren Sie **Versuche Datenfehler zu ignorieren**.

Diese Option ist nur wirksam, wenn am Synchronisationsworkflow **Bei Fehler fortsetzen** eingestellt ist.

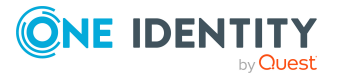

Fehler in Standardspalten, wie Primärschlüssel oder UID-Spalten, und Pflichteingabespalten können nicht ignoriert werden.

5. Speichern Sie die Änderungen.

WICHTIG: Wenn die Option aktiviert ist, versucht der One Identity Manager Speicherfehler zu ignorieren, die auf Datenfehler in einer einzelnen Spalte zurückgeführt werden können. Dabei wird die Datenänderung an der betroffenen Spalte verworfen und das Objekt anschließend neu gespeichert. Das beeinträchtigt die Performance und führt zu Datenverlust.

Aktivieren Sie die Option nur im Ausnahmefall, wenn eine Korrektur der fehlerhaften Daten vor der Synchronisation nicht möglich ist.

## <span id="page-52-0"></span>**Unterstützung bei der Analyse von Synchronisationsproblemen**

Für die Analyse von Problemen während der Synchronisation, beispielsweise unzureichender Performance, kann ein Bericht erzeugt werden. Der Bericht enthält Informationen wie beispielsweise:

- Ergebnisse der Konsistenzprüfung
- Einstellungen zur Revisionsfilterung
- Verwendeter Scope
- Analyse des Synchronisationspuffers
- Zugriffszeiten auf die Objekte in der One Identity Manager-Datenbank und im Zielsystem

### *Um den Synchronisationsanalysebericht zu erstellen*

- 1. Öffnen Sie im Synchronization Editor das Synchronisationsprojekt.
- 2. Wählen Sie das Menü **Hilfe > Synchronisationsanalysebericht erstellen** und beantworten Sie die Sicherheitsabfrage mit **Ja**.

Die Generierung des Berichts nimmt einige Zeit in Anspruch. Er wird in einem separaten Fenster angezeigt.

3. Drucken Sie den Bericht oder Speichern Sie ihn in einem der verschiedenen Ausgabeformate.

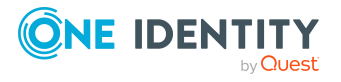

<span id="page-53-0"></span>One Identity Lösungen eliminieren die Komplexität und die zeitaufwendigen Prozesse, die häufig bei der Identity Governance, der Verwaltung privilegierter Konten und dem Zugriffsmanagement aufkommen. Unsere Lösungen fördern die Geschäftsagilität und bieten durch lokale, hybride und Cloud-Umgebungen eine Möglichkeit zur Bewältigung Ihrer Herausforderungen beim Identitäts- und Zugriffsmanagement.

## <span id="page-53-1"></span>**Kontaktieren Sie uns**

Bei Fragen zum Kauf oder anderen Anfragen, wie Lizenzierungen, Support oder Support-Erneuerungen, besuchen Sie <https://www.oneidentity.com/company/contact-us.aspx>.

## <span id="page-53-2"></span>**Technische Supportressourcen**

Technische Unterstützung steht für One Identity Kunden mit einem gültigen Wartungsvertrag und Kunden mit Testversionen zur Verfügung. Sie können auf das Support Portal unter <https://support.oneidentity.com/> zugreifen.

Das Support Portal bietet Selbsthilfe-Tools, die Sie verwenden können, um Probleme schnell und unabhängig zu lösen, 24 Stunden am Tag, 365 Tage im Jahr. Das Support Portal ermöglicht Ihnen:

- Senden und Verwalten von Serviceanfragen
- Anzeigen von Knowledge Base Artikeln
- Anmeldung für Produktbenachrichtigungen
- Herunterladen von Software und technischer Dokumentation
- Anzeigen von Videos unter [www.YouTube.com/OneIdentity](http://www.youtube.com/OneIdentity)
- Engagement in der One Identity Community
- Chat mit Support-Ingenieuren
- Anzeigen von Diensten, die Sie bei Ihrem Produkt unterstützen

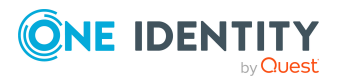

**54**

# **Index**

## <span id="page-54-0"></span>**A**

Anfragemethode [8](#page-7-0) Anwendungsrolle [14](#page-13-0), [28](#page-27-1) Individualsynchronisation [33](#page-32-0) Systemsynchronisation [14](#page-13-1) Anwendungsserver [8](#page-7-0) Ausstehendes Objekt [47](#page-46-0)

### **B**

Basisobjekt [35](#page-34-0), [44](#page-43-0) Berechtigung [14](#page-13-0)

## **E**

Einzelobjektsynchronisation [44](#page-43-0)

## **I**

Individualkonfiguration [6](#page-5-1)

## **J**

Jobserver bearbeiten [9](#page-8-0)

### **M**

Mappingrichtung Systemsynchronisation [18](#page-17-0) Mitgliedschaft Änderung provisionieren [43](#page-42-0)

## **O**

Objekt ausstehend [47](#page-46-0), [49](#page-48-0) publizieren [49](#page-48-0) sofort löschen [49](#page-48-0) One Identity Manager Konnektor [5](#page-4-0) One Identity Manager Version [8](#page-7-0)

### **P**

Provisionierung Mitgliederliste [43](#page-42-0)

## **R**

Remoteverbindungsserver [19](#page-18-0), [35](#page-34-0) REST API [8](#page-7-0)

## **S**

Schema aktualisieren [41](#page-40-0) Änderungen [41](#page-40-0) komprimieren [41](#page-40-0) Synchronisation deaktivieren [27](#page-26-0) starten [45](#page-44-0) Synchronisationsanalysebericht [53](#page-52-0) Synchronisationskonfiguration [35,](#page-34-0) [38](#page-37-0) Synchronisationsprotokoll [46](#page-45-0) Systemsynchronisation [25](#page-24-1)

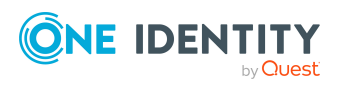

One Identity Manager 8.2.1 Anwenderhandbuch für den One Identity Manager Konnektor

Index

Synchronisationsrichtung Systemsynchronisation [18](#page-17-0) Synchronisationsserver [19](#page-18-0), [35](#page-34-0) installieren [9](#page-8-0) Jobserver [9](#page-8-0) konfigurieren [9](#page-8-0) Systemsynchronisation [6](#page-5-1) anpassen [26](#page-25-0) Bildungsregel [15](#page-14-0) DBQueue Prozessor [15](#page-14-0) einrichten [13](#page-12-0) konfigurieren [21](#page-20-0) Mappingrichtung [18](#page-17-0) Merge-Modus [15](#page-14-0) Modul GUID [15](#page-14-0) Provisionierung [18](#page-17-0) Provisionierungsprozesse [15](#page-14-0) Spalten auswählen [18](#page-17-0) starten [25](#page-24-0) Starthäufigkeit festlegen [18](#page-17-0) Synchronisationsprojekt erstellen [21](#page-20-0) transportieren [26](#page-25-1) Synchronisationsrichtung [18](#page-17-0) Tabellen auswählen [18](#page-17-0) Verarbeitungsmethoden [18](#page-17-0) Verbindungsparameter [21](#page-20-0) XDateSubItem [15](#page-14-0) Zeitplan [15](#page-14-0)

### **V**

Variablenset [35](#page-34-0) Verarbeitungsmethode Systemsynchronisation [18](#page-17-0)

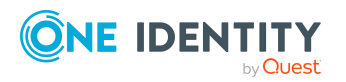

### **W**

Workflow [35](#page-34-0)

One Identity Manager 8.2.1 Anwenderhandbuch für den One Identity

## **Z**

Zielsystemabgleich Tabellen zuweisen [47](#page-46-1) Zielsystemtyp [47](#page-46-1)

Manager Konnektor